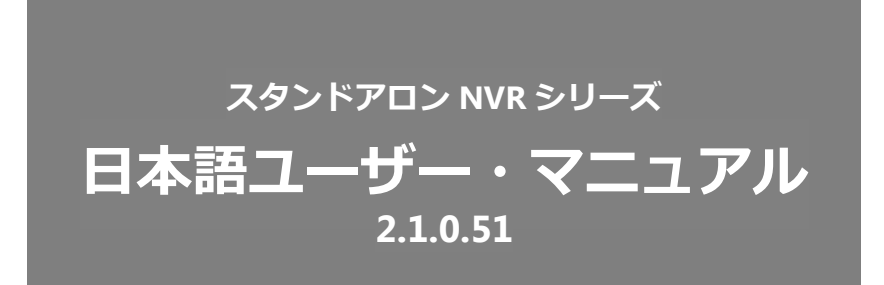

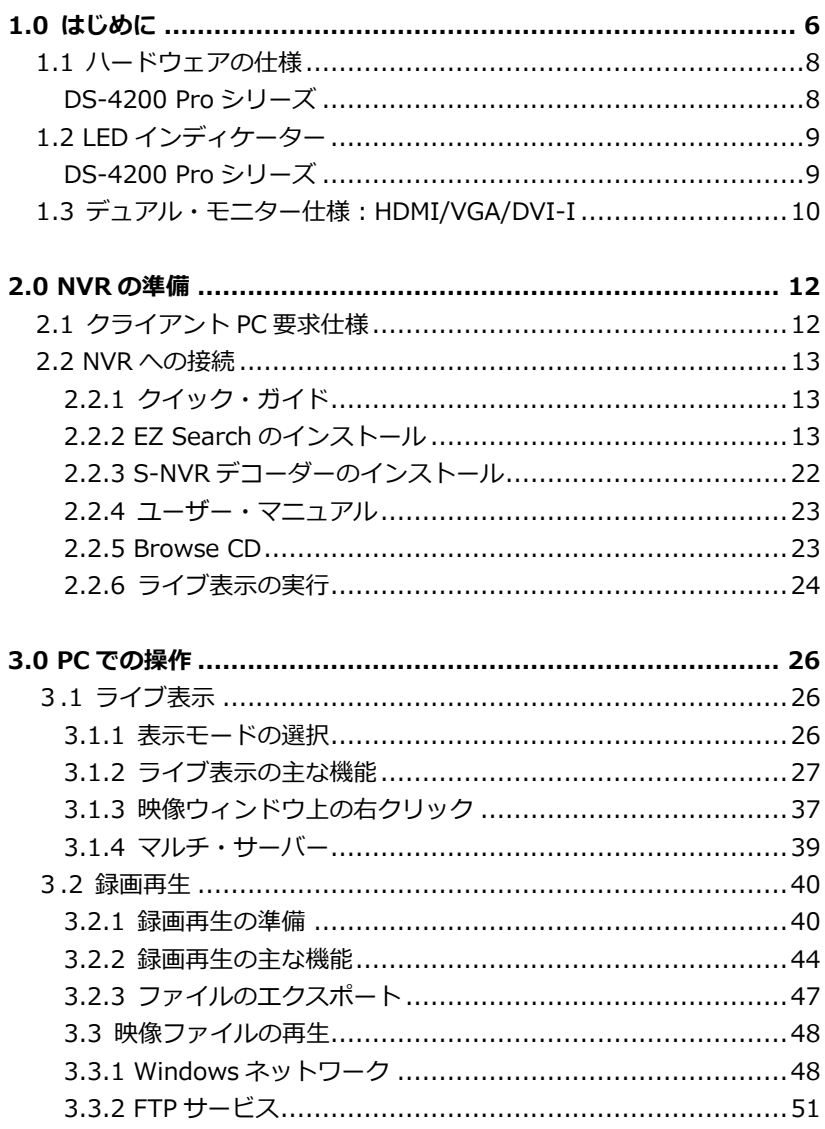

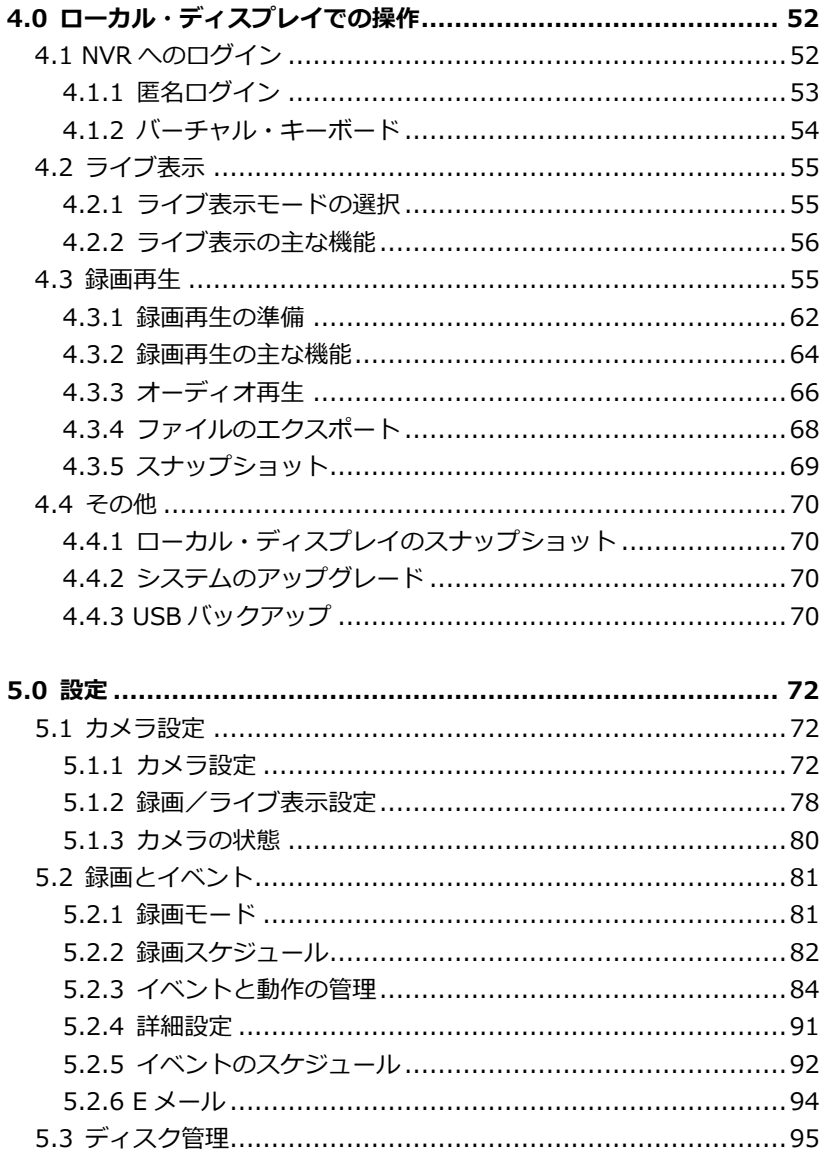

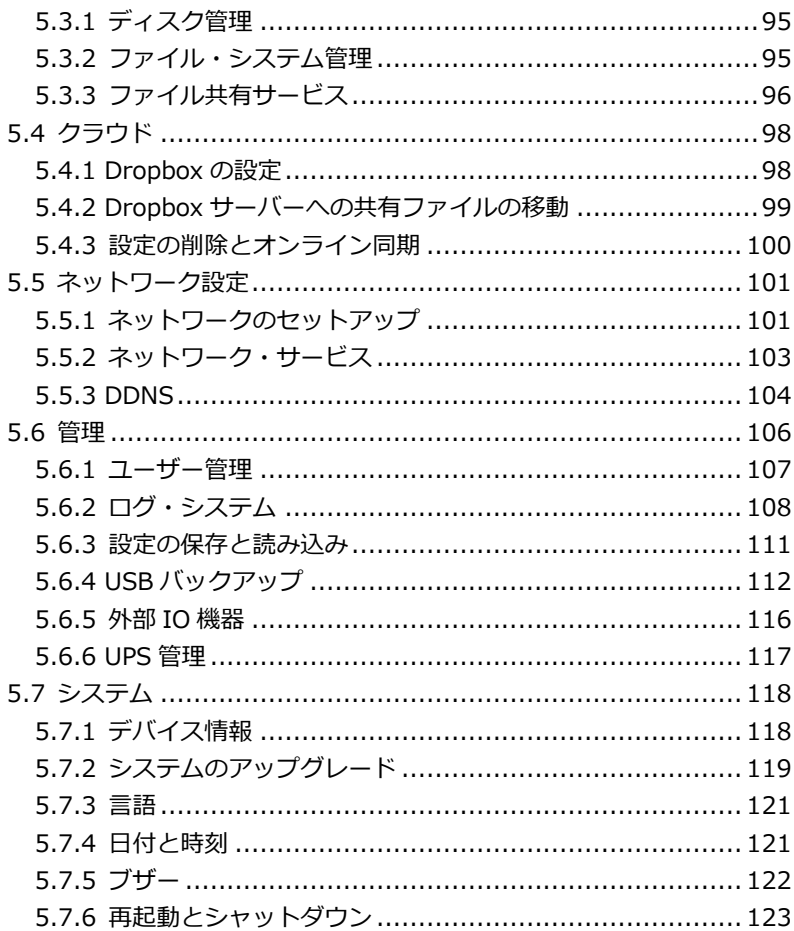

# **1.0 はじめに**

## **本製品をお使いになる前に**

本製品を開梱後、すべての同梱品が、全て揃っているかご確認ください。 また、準備中のトラブルを避けるため、必ずマニュアルの内容をご確認くださ い。

**1.1 ハードウェアの仕様 DS-4200Pro シリーズ**

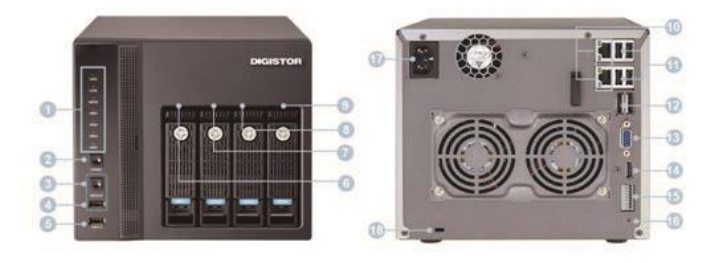

①LED インディケーター:LAN / eSATA / HDD1 / HDD2 / HDD3 / HDD4 ②電源ボタン ③USB バックアップ・ボタン ④USB 2.0 x1(自動バックアップで使用) ⑤USB 2.0 x 2 ⑥HDD1 ⑦HDD2 ⑧HDD3 ⑨HDD4 ⑩ギガビット LAN ⑪USB 2.0 x 4 ⑫eSATA x 2(拡張用) ⑬VGA x 1  $\Omega$ HDMI  $\times$  1 **⑤DI/DO (入力4 / 出力 2)** ※上から下に:Vcc5V / GND / DI-1 / DI-2 / DI-3 / DI-4 / DO-1 / DO-2 ⑯リセット・ボタン ⑰電源コネクター **18K ロック用スロット** 

# **1.2 LED インディケーター DS-4200Pro シリーズ**

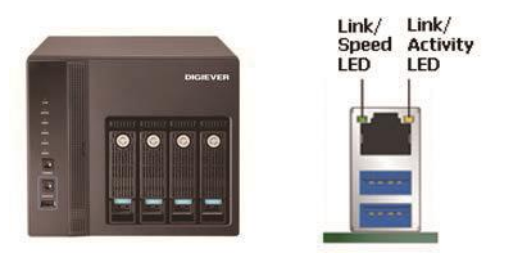

図 2-5:DS-4200Pro シリーズの正面と RJ-45 ポート

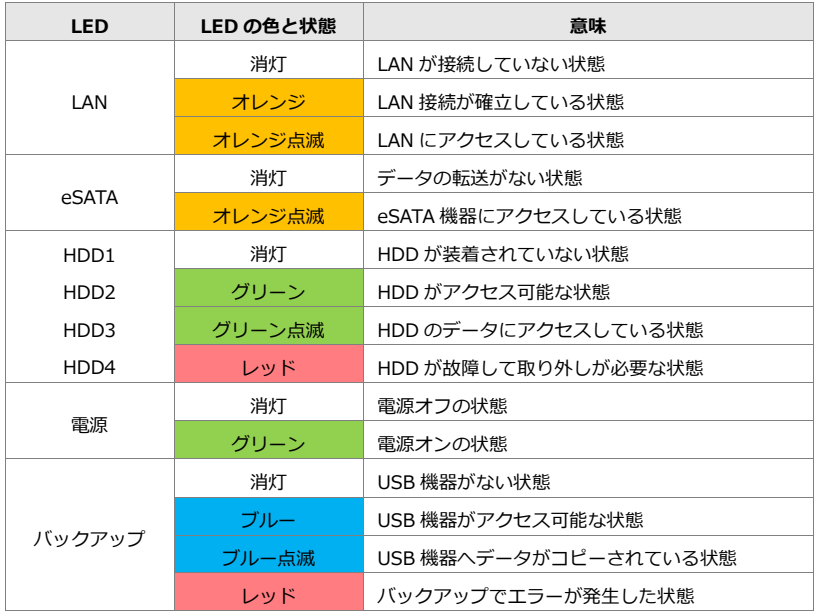

### **正面の LED の状態:**

## **背面 RJ-45 の LED の状態:**

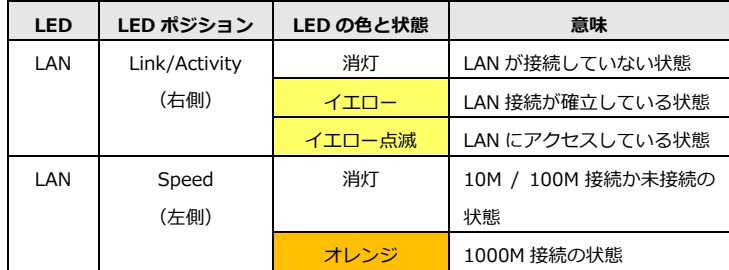

注意:

\* USB バックアップを使用する時は、バックアップ・ボタンを 3 秒以上、押 してください。

\* NVR の電源をオフにする時は電源ボタンを 2 秒以上、押してください。

\* NVR の電源をオンにする時は電源ボタンを 3 秒以上、押してください。

# **1.3 デュアル・モニター仕様:HDMI/VGA/DVI-I**

DS-4200Pro シリーズ、DS-4200-RM Pro シリーズ、DS-8200-RM Pro シリーズは映像出力用に HDMI と VGA ポートを持ちます。その両方にロ ーカル・ディスプレイを接続し、同時に映像を出力することが可能です。

DS-1100Pro シリーズと DS-2100Pro シリーズは映像出力用に HDMI と DVI-I ポー誌を持ちます。その両方にローカル・ディスプレイを接続し、 同時に映像を出力することが可能です。

**組み合わせ A** : ディスプレイが 2 台ともフル HD (1920 x 1080) 解像 度の場合、どちらもフル HD で表示されます。

**組み合わせ B:**ディスプレイが 2 台とも VGA(1024 x 768)解像度の 場合、どちらも VGA で表示されます。

**組み合わせ C:**ディスプレイの 1 台がフル HD、もう 1 台が VGA 解像度 の場合、どちらも VGA で表示されます。

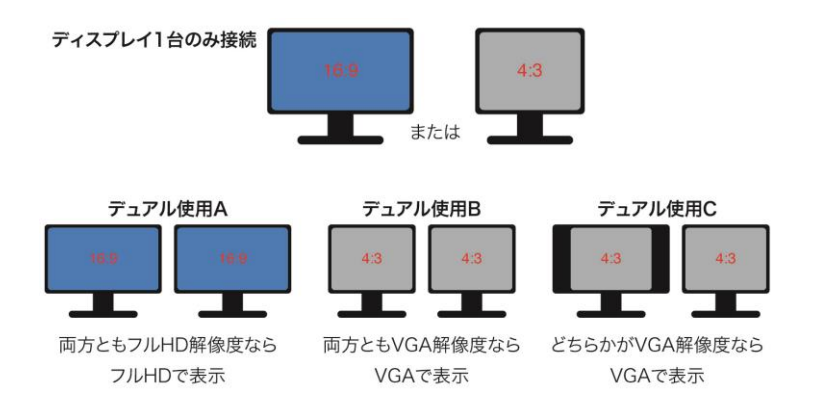

# **2.0 NVR の準備**

#### **2.1 クライアント PC の要求仕様**

DIGISTOR に接続して使用する PC に最低限必要な仕様は以下の通りです。

## **●オペレーティング・システム**

Microsoft Windows 7 professsional / 8.1 professional (32-bit または 64-bit)

#### **●ブラウザ**

MicrosoftR Internet Explorer 8.0 以降 (32-bit)

## **●CPU**

カメラ 16 台以下: IntelR Dual core CPU 3.0 GHz 以上

カメラ 16 台超: IntelR i5/i7 CPU 3.3 GHz 以上

#### **●ネットワーク**

100MB イーサネット(ギガビット・イーサネット推奨)

注意:カメラと NVR はギガビット・スイッチに接続してください。

#### **●メモリ**

カメラ 16 台以下:DDR3 4G 以上

カメラ 16 台超:DDR3 8G 以上

## **●グラフィックカード**

AGP または PCI-Express、1024 x 768 以上の解像度、16 ビット・カラ ー、メモリ 1GB 以上。

注意:グラフィック・アダプターは 1024 x 768 以上の解像度推奨。

・ディスプレイの DPI 設定の初期値は 96DPI です。

・DPI 値を変更する時はデスクトップを右クリックして設定タブ > 詳細 > 一般。

#### **●CD-ROM ドライブ**

CD-ROM 内のデータ閲覧時に必要になります。

### **●Adobe Reader**

マニュアルなどを閲覧するのに必要です。

オーディオ機能を使用するためには PC にサウンド・カードが必要です。

**11 |** 

### **2.2 NVR への接続**

まず、クイック・ガイドやマニュアルを参照したり、ユーティリティを インストールするために PC に CD-ROM を入れます。

# **2.2.1 クイック・ガイド**

「Quick Guide」をクリックしクイックガイドをご覧いただけます。

# **2.2.2 EZ Search のインストール**

「Install EZ Search」をクリックして NVR 検索ユーティリティを PC にインストールします。

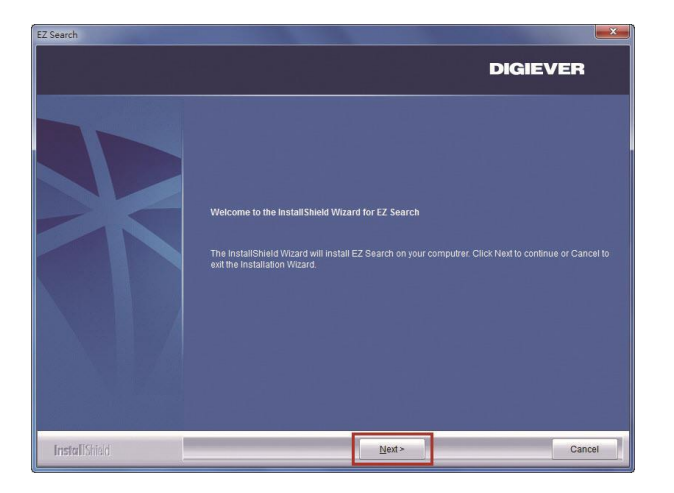

インストールウィザードが起動するので、 「Next」をクリックしてインストールを続行します。

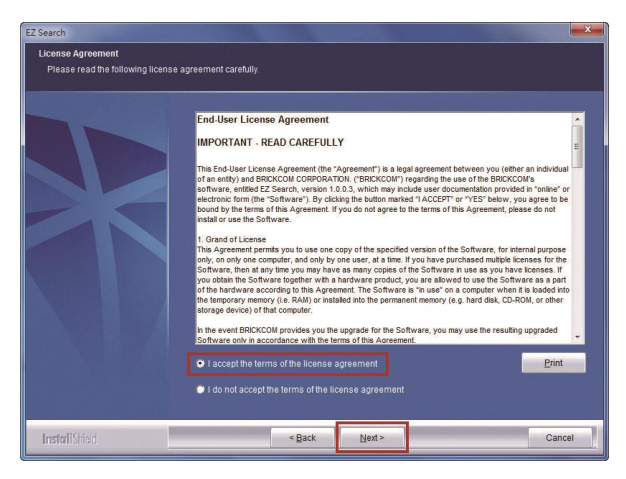

ライセンスの内容を確認の上、「Next」をクリックしてください。

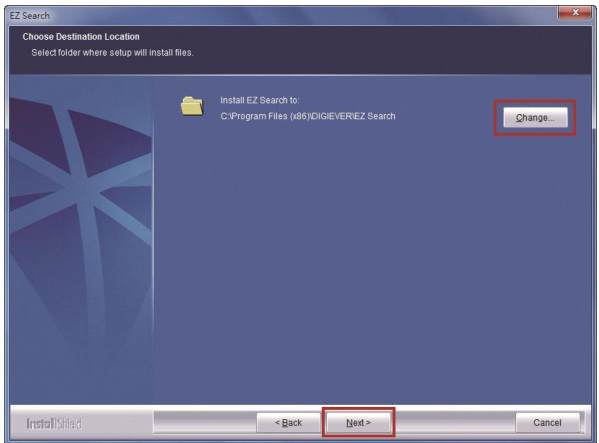

EZ Search は C:\Program Files (x86)\DIGIEVER\EZ Search にイン ストールされます。インストール先を変更したい時は「Change」をクリ ックして任意のフォルダにインストールすることも可能です。

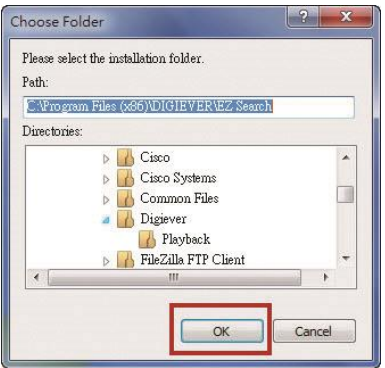

インストール先のフォルダを指定したら、「OK」をクリックしてインスト ール作業を続行します。

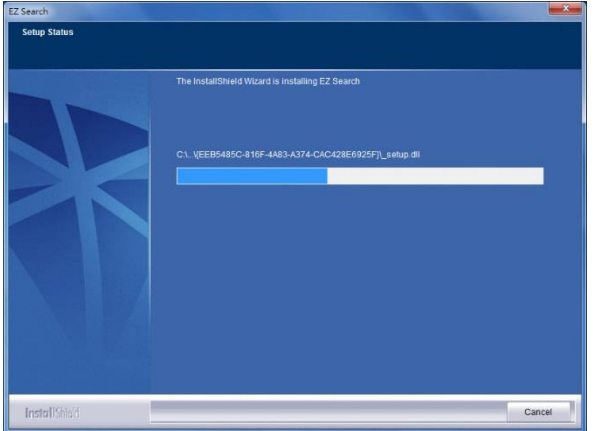

EZ Search のインストール中は、上記のようなウィンドウが表示されま す。インストールが完了するまでお待ちください。

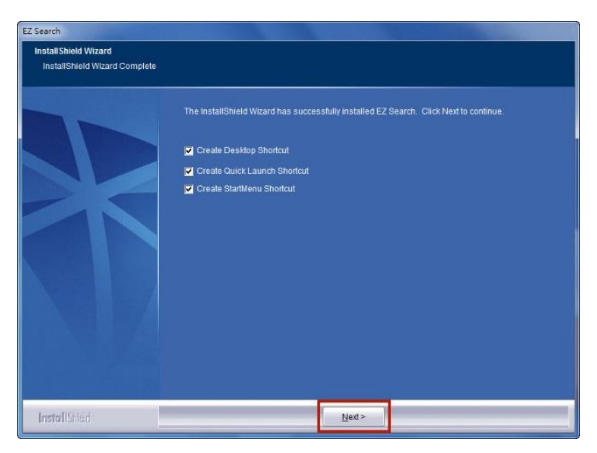

インストールが完了しました。

「Create Desktop Shortcut」「Create Quick Launch Shortcut」「Create Start Menu Shortcut」を選択して「Next」をクリックします。

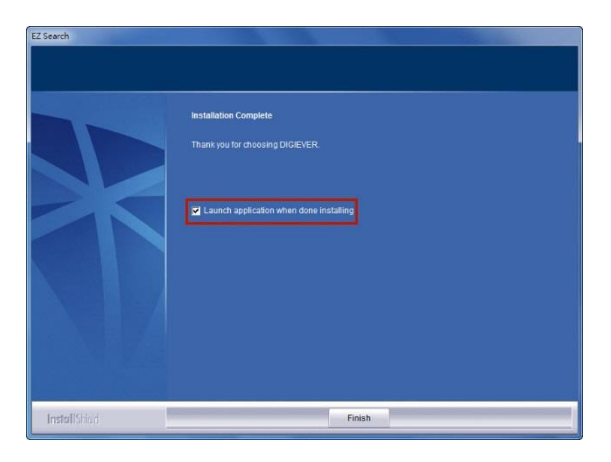

「Launch application when done installing」にチェックを入れ、「Finish」 をクリックすると EZ Search が起動します。

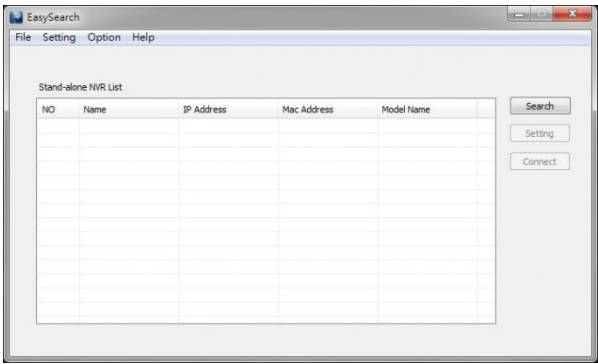

Easy Search は同一サブネット上の DIGISTOR を検出し、名称、IP アド レス、Mac アドレス、機種名を表示します。「Search」をクリックする と検出を開始します。

# **EZ Search の使い方**

EZ Search 上の3つのツールバー

**1. ファイル**

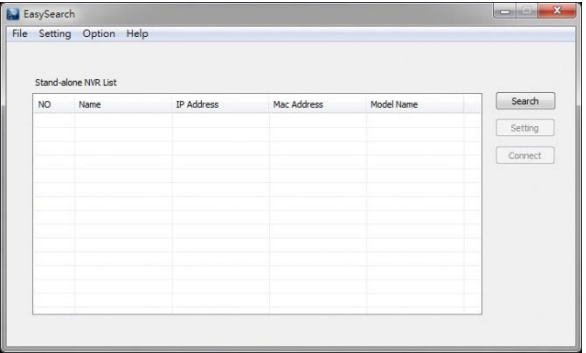

「Exit」をクリックすると EZ Search は終了します。

# **2. 設定**

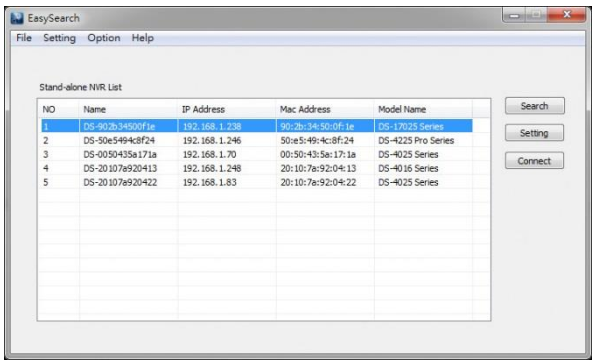

「Setting」をクリックすると NVR の UPnP またはネットワーク設定を 変更することができます。

**注意:**設定を変更するためには、NVR の管理者 ID とパスワードが必要 です。

**17 |** 

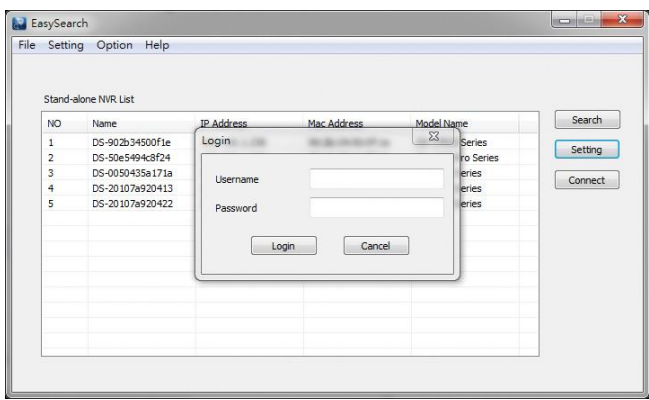

NVR の設定を変更する際、上記のようなダイアログが表れるので、ユー ザー名とパスワードを入力します。入力後「Login」をクリックします。 ※初期設定:ユーザー名、パスワード共に「admin」

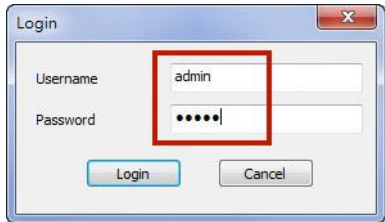

# **1) UPnP**

UPnP(Universal Plug and Play)で表示される名称を変更できます。 変更後、「Apply」をクリックして設定を適用してください。

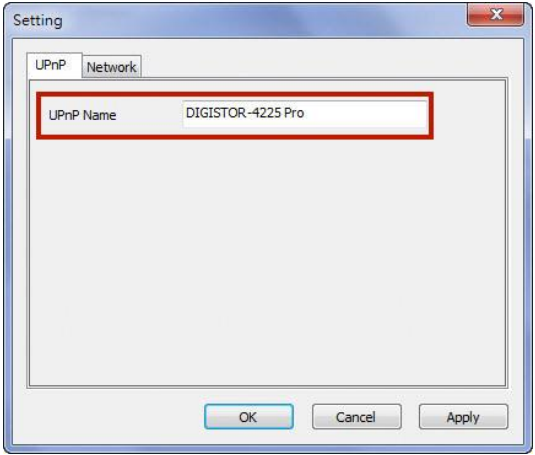

# **2)ネットワーク**

ネットワーク設定では、DHCP による自動取得と 固定 IP の設定による手動設定が選可能です。

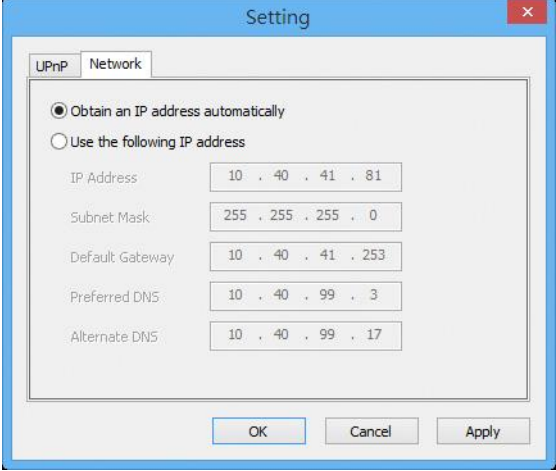

**19 |** 

# **3. オプション**

|           | EasySearch<br>File Setting Option Help |            |             |            |         |
|-----------|----------------------------------------|------------|-------------|------------|---------|
|           | Stand-alone NVR List                   |            |             |            |         |
| <b>NO</b> | Name                                   | IP Address | Mac Address | Model Name | Search  |
|           |                                        |            |             |            | Setting |
|           |                                        |            |             |            | Connect |
|           |                                        |            |             |            |         |
|           |                                        |            |             |            |         |
|           |                                        |            |             |            |         |
|           |                                        |            |             |            |         |
|           |                                        |            |             |            |         |
|           |                                        |            |             |            |         |

表示言語を変更できます。

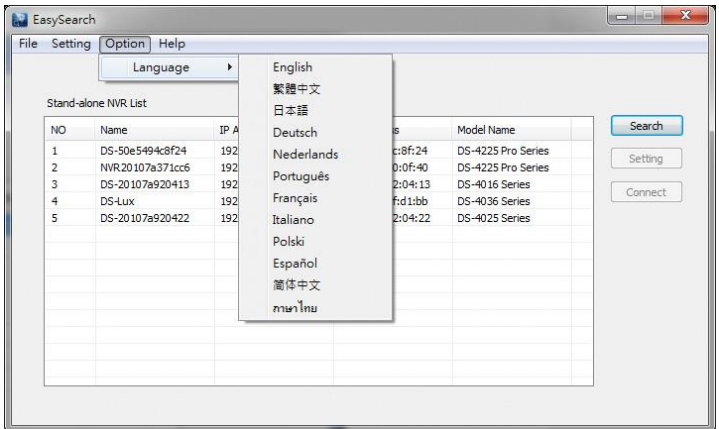

リストにある NVR を選んで「Connect」をクリックするか、NVR 名をダ ブルクリックすると、ブラウザが立ち上がり NVR に接続します。

# **2.2.3 S-NVR デコーダーのインストール**

「Install S-NVR Decoder」をクリックし、以下の手順でインストールを 行います。

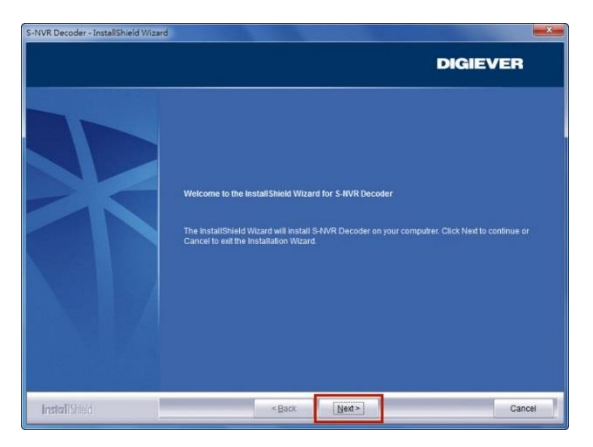

インストールウィザードが起動するので、「Next」をクリックしてインス トールを開始します。

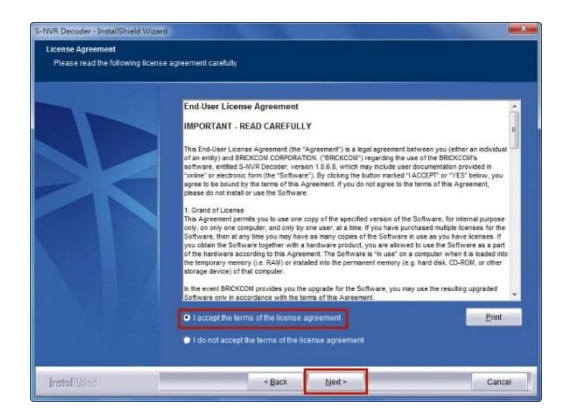

ライセンスの内容を確認した上で、「Next」をクリックしてください。

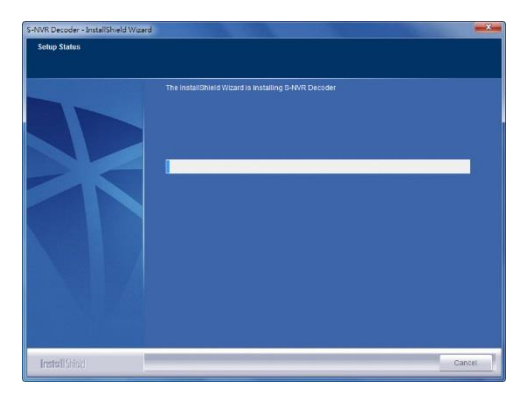

S-NVR デコーダーのインストールが開始されます。

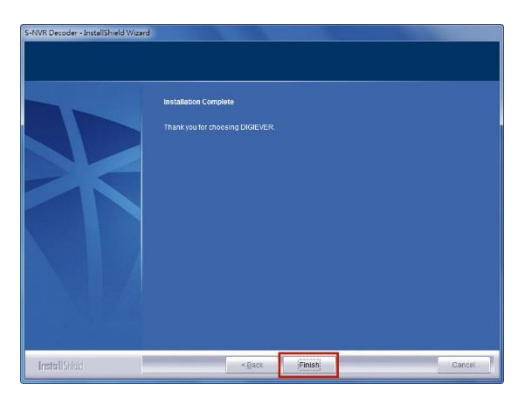

インストールが完了したら「Finish」をクリックしてウィンドウを閉じます

# **2.2.4 ユーザー・マニュアル**

「User Manual」をクリックしてマニュアルを参照できます。

# **2.2.5 Browse CD**

Autorun.exe file があるフォルダを開く時は「Browse CD」をクリック してください。

## **2.2.6 ライブ表示の実行**

### **1.NVR への接続**

EZ Search と S-NVR デコーダーのインストールが終わったら、ブラ ウザを用いて NVR に接続できます。

**1)EZ Search を使って接続する**

リストから NVR を選んで「Connect」をクリックする、またはリスト をダブルクリックすることでブラウザが起動し、NVR へ接続します。

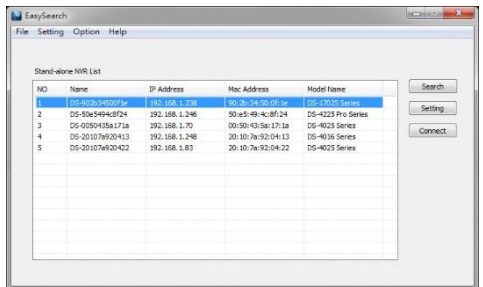

# **2)ブラウザを立ち上げてから接続する**

NVR の IP アドレスを入力して接続してください。

# **2. ユーザー名とパスワードの入力**

ユーザー名、パスワードを入力しログインを行ってください。

**3. 表示言語の選択**

ドロップダウンリストで言語を指定してください。

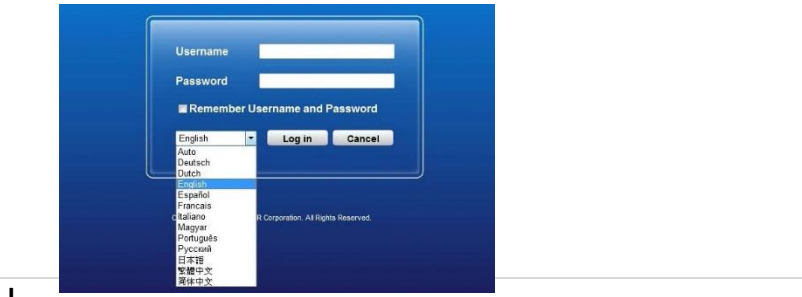

**23 |** 

## **4. ActiveX Control 実行の許可**

初めて NVR に接続した時、ActiveX Control をインストールする必要 があります。

**注意:**NVR の IP アドレスをブラウザの「信頼済みサイト」に登録し てください。

1)「This website wants to run the following add-on: 'NVR ActiveX' from…..」のメッセージを左クリックします。

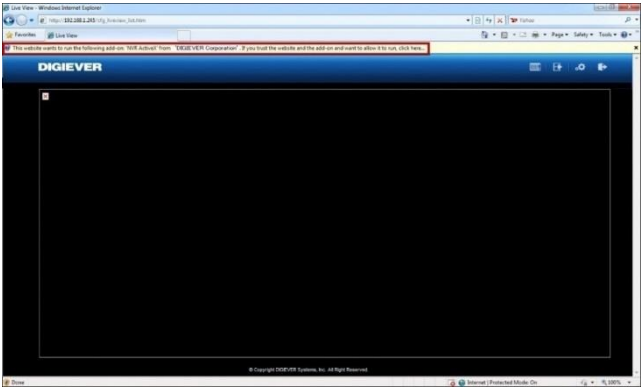

2)「Run Add on」を左クリックします。

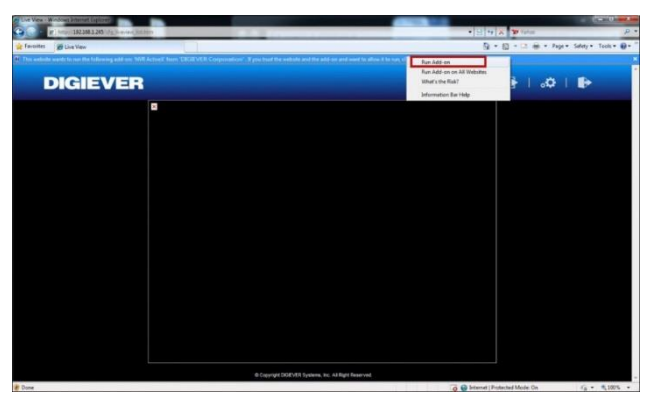

3) ライセンス済み ActiveX control を使用するため「Run」をクリッ クします。

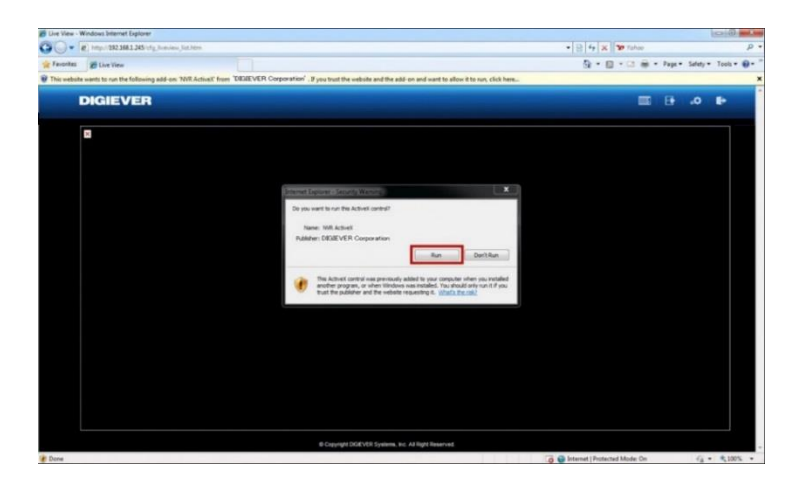

Active X をインストールすると PC を使用しモニタリングが行えます。

# **3.0 PC での操作**

web ブラウザ (Internet Explorer / Chrome / Firefox / Opera) を使って NVR にアクセスして、ライブ映像の表示や録画再生を行えます。

# **3.1 ライブ表示**

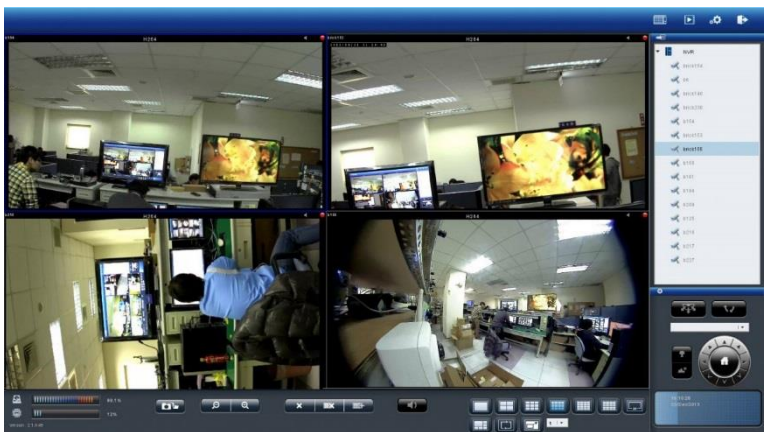

**3.1.1 ライブ表示モードの選択**

## 右上四つのボタンで表示モードを切り替えます。

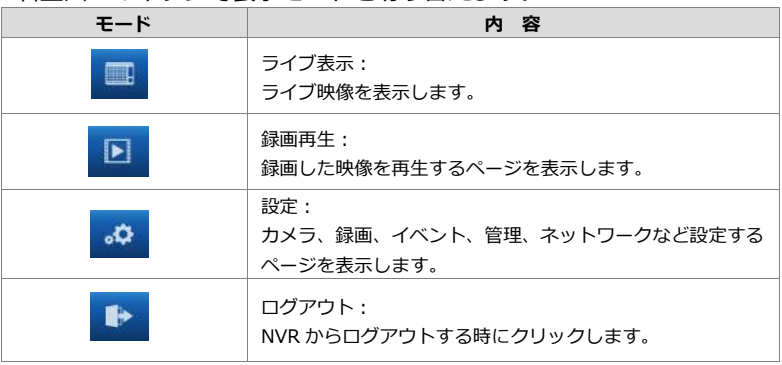

# **3.1.2 ライブ表示の主な機能**

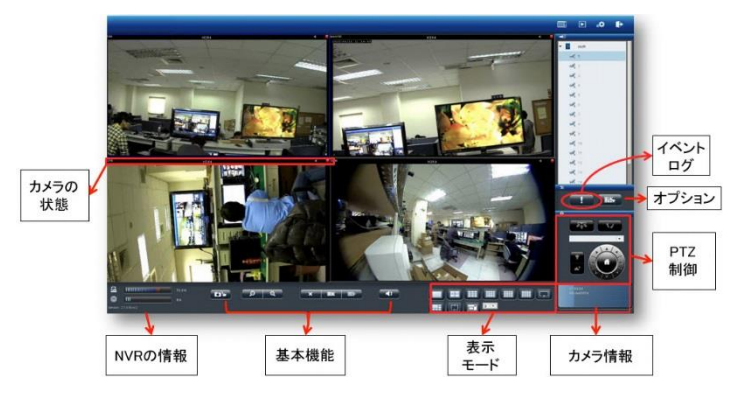

# **1. カメラの状態**

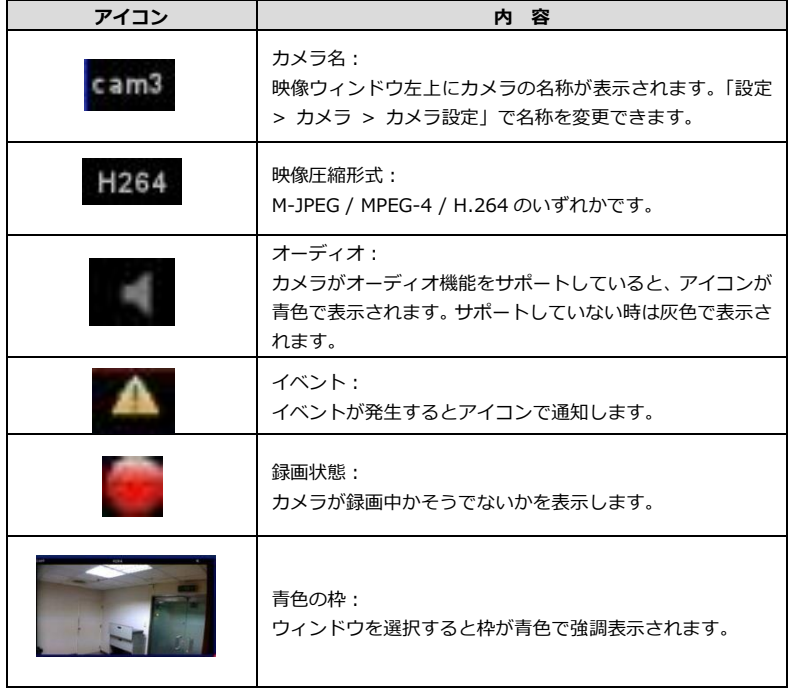

#### **2.NVR の情報**

### **1)ファームウェア・バージョン**

ライブ表示ページに NVR のファームウェア・バージョンが表示されて います。

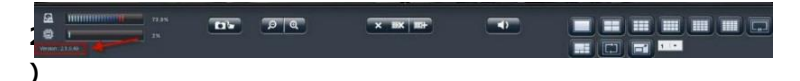

#### **ディスク・CPU 使用量**

設定ページへ移動しなくても、ディスクと CPU の使用量を確認できま す。

使 **DE PR**  $\overline{\mathbf{x}^{\top} \mathbf{B} \mathbf{x}^{\top} \mathbf{B} \mathbf{b}^{\top}}$  $\overline{\phantom{a}}$ **THE REAL PROPERTY** ■□■■ 用

量が 70%以下なら青色で、70%以上になると赤色で表示されます。

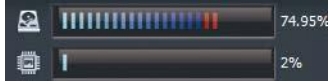

解像度や FPS、画質の変更、RAID を作成中は CPU の使用量が大きく なります。常時 70%以下になるよう、設定に注意してください。

#### **3.基本機能**

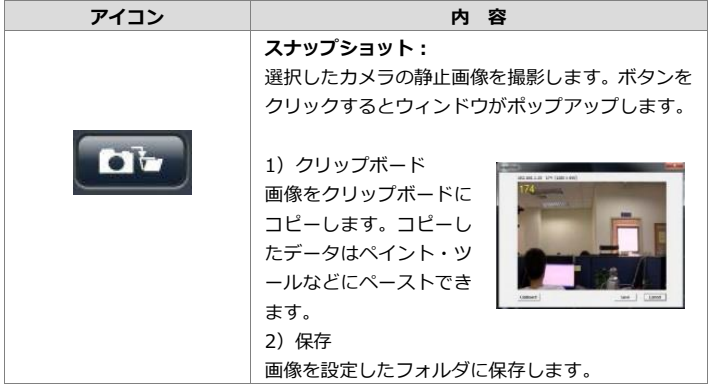

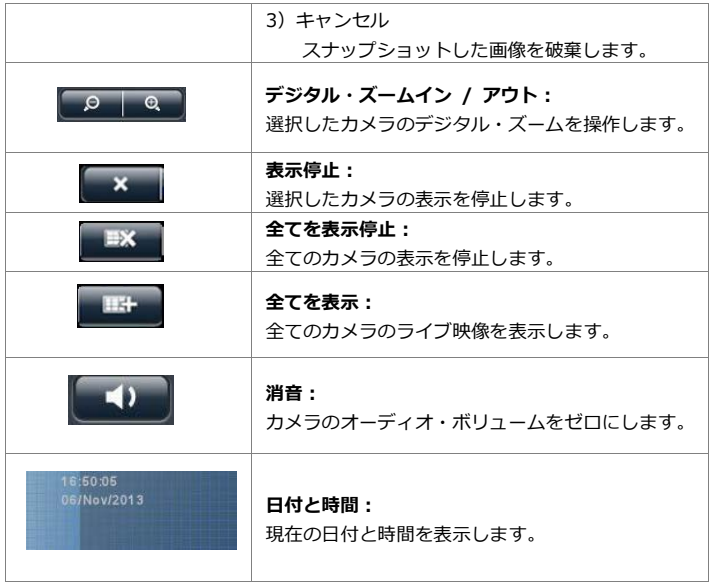

**4.リモート IO**

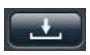

をクリックしてカメラの DI / DO(接点入出力)の状態を確 認します。

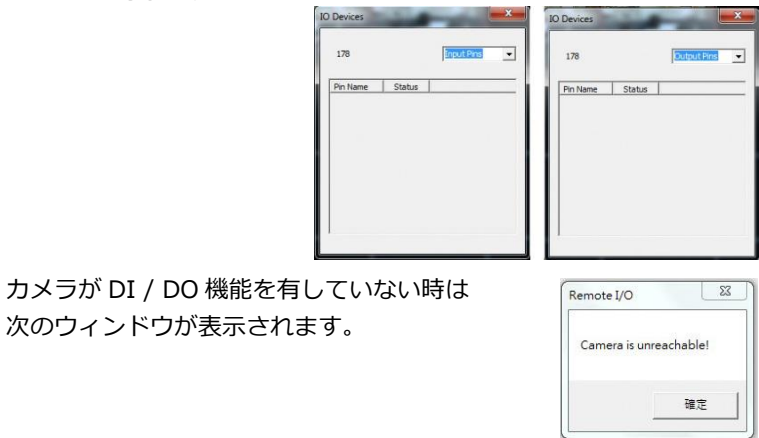

# **5.表示モード**

表示レイアウトを変更できます。アイコンをクリックしてください。 選択中のレイアウトはアイコンが青色で表示されます。

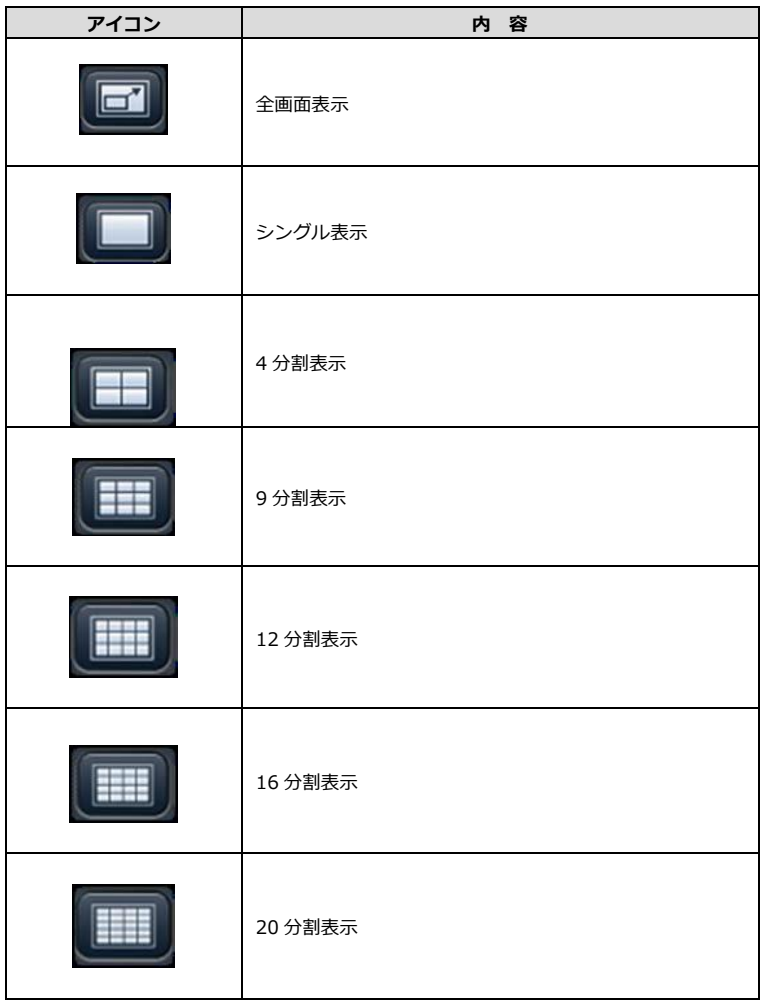

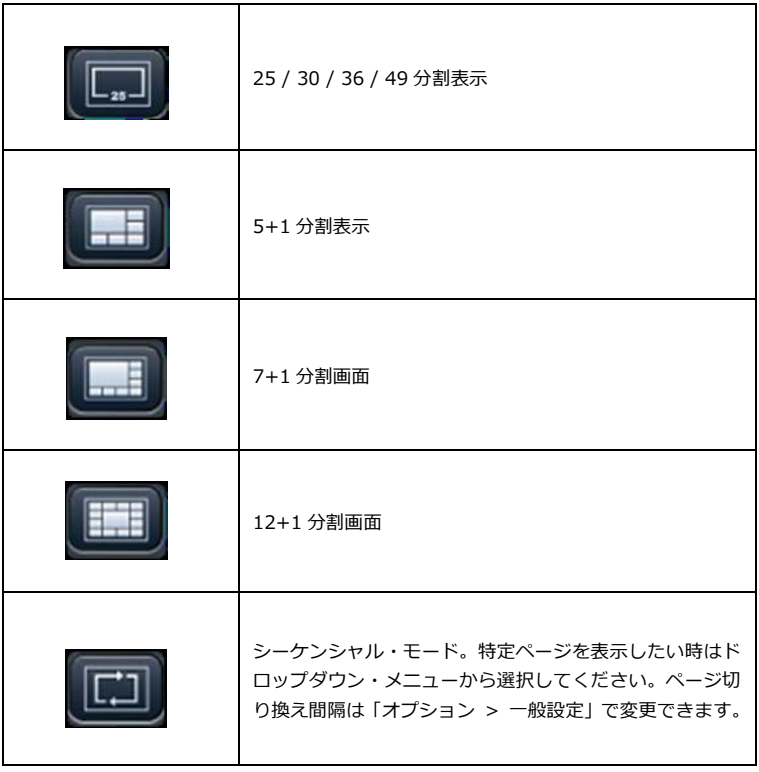

### **6.PTZ 制御**

PTZ 機能を持つカメラは、ライブ表示ページでその操作を行えます。 以下は制御アイコンですが、カメラの機種によって対応していない 機能もあります。

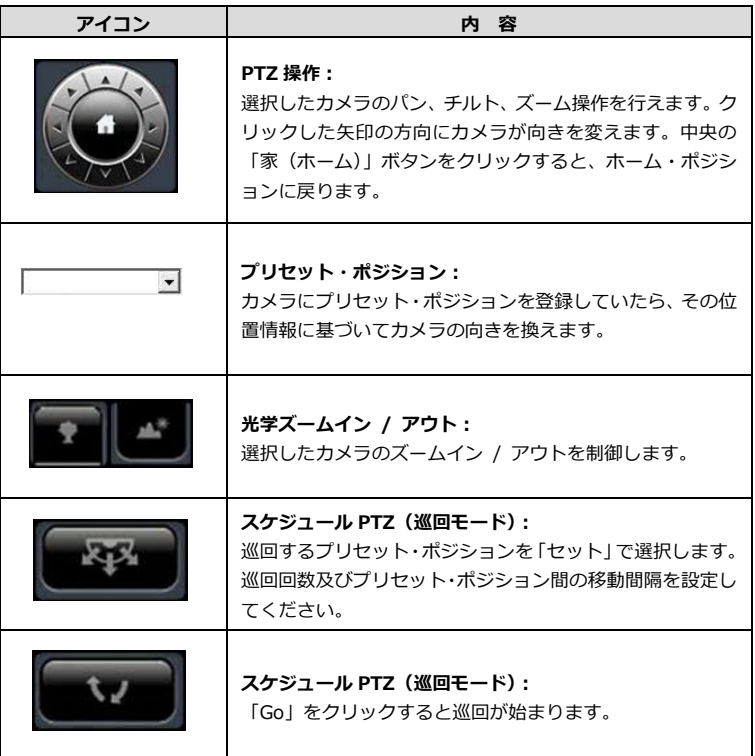

# **7.イベント・ログ**

モーション検知機能を使用している時、検知するとアイコンが点滅 します。アイコンをクリックするとログ・ウィンドウがポップアッ  $\rightarrow$ 

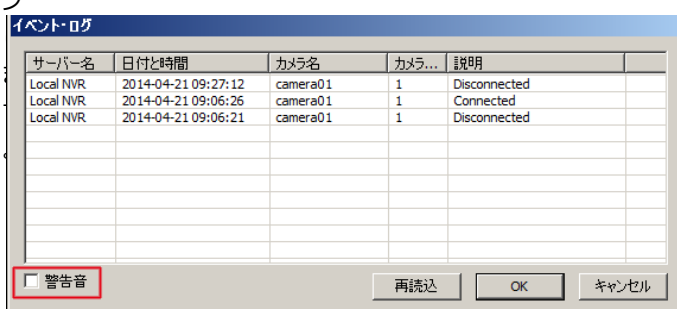

#### **警告音**

警告音を有効にしていたら、イベントを検知すると警告音が鳴りま す(オプション > 一般設定からも警告音の有効 / 無効を切り換え られます)。

# **8.オプション 1) 一般設定**

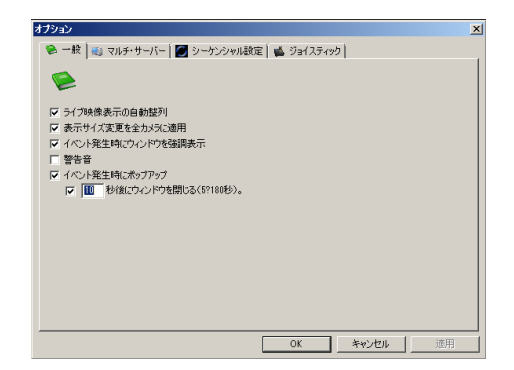

#### **●自動ソート**

この機能を有効にすると、表示を停止したカメラのウィンドウが自 動的に省略して(=間を詰めて)表示されます。

### **●全ての映像サイズを同時に変更**

映像ウィンドウ上で右クリックするだけで、全ての映像を「オリジ ナルのサイズ」または「ウィンドウのサイズ」に切り替えられます。

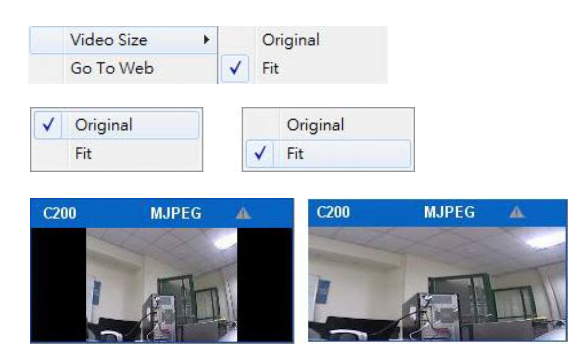

# **●イベント検知時に映像ウィンドウを強調**

モーション検知など、カメラがイベントを検知するとウィンドウが 強調表示されます。

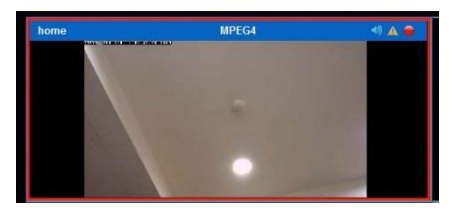

当該映像ウィンドウをクリックすると強調表示は終了します。

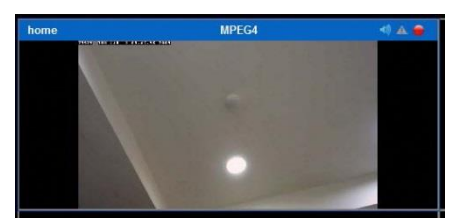

### **●警告音**

この機能を有効にすると、カメラがイベントを検知すると警告音が 鳴ります。

#### **2) マルチ・サーバー設定**

マルチ・サーバー情報を保存します。

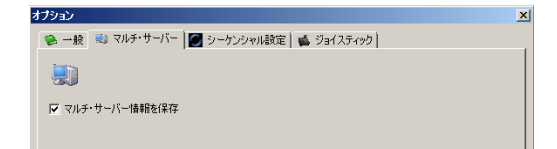

## **3)シーケンシャル・モード設定**

ページの切替間隔(秒単位)を設定します。

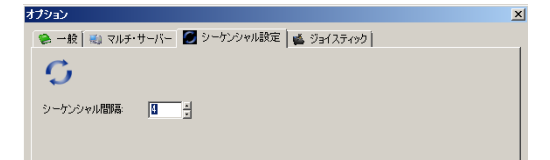

## **4)ジョイスティック設定**

PC に USB 接続されたジョイスティックで PTZ カメラを制御できま す。ジョイスティックの機種を選択して「適用」をクリックしてく ださい。

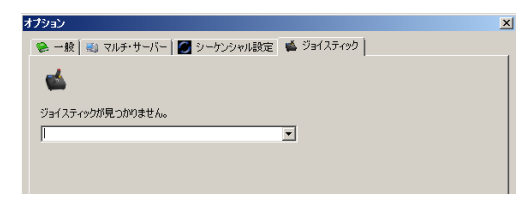

ステータス・バーに PTZ アイコンを持つカメラを操作できます。

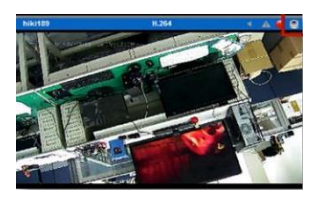
## **3.1.3 映像ウィンドウ上の右クリック**

**1.消音:**カメラのオーディオ・ボリュームを 消音 アスペクト比  $\blacktriangleright$ ゼロにします。 ストリーミングの変更 **2.映像サイズ:**アスペクト比を保つ、または カメラの設定ページ NVRの設定ページ ウィンドウ・サイズに合わせます。 緑画再生 **3.ストリーミングの変更:**表示しているスト 全画面表示終了 全方位カメラ/Panomorph ▶ リーミングの切り換えを行います。

## **1)ストリーミング・タイプの切り換え**

DIGISTOR はマルチ・ストリームに対応するカメラから、二つの映 像ストリームを取得できます。通常、ストリーム 1 は高画質 (録画) 用)、ストリーム 2 は低画質(小サイズのウィンドウ表示用)に使用 します。

表示している映像ストリームを切り換える時は、映像ウィンドウ上 で右クリックしてストリームをリストから選択してください。

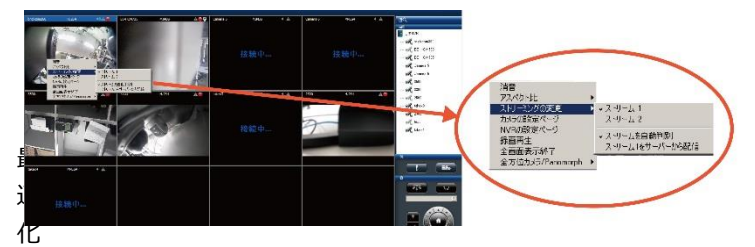

」が有効になっている時は、選択中のレイアウトに合わせて最適の ストリームが表示されます。

「最適化」が無効の時は、手動でストリームを選択できます。一度 選択したストリームは、レイアウトごとシステムに記憶されます。

### **2)サーバーからのストリーム**

カメラの機種によっては、ストリーム 1 の設定ではストリームを複 数配信できないことがあります(NVR が録画するためのものと、大 サイズのウィンドウに表示するためのもの)。その場合、「サーバー からのストリーム 1 配信を有効にする」が選択可能になります。 ただしこの機能は NVR のパフォーマンスに影響するため、「最適化」 を有効にすることを推奨します。

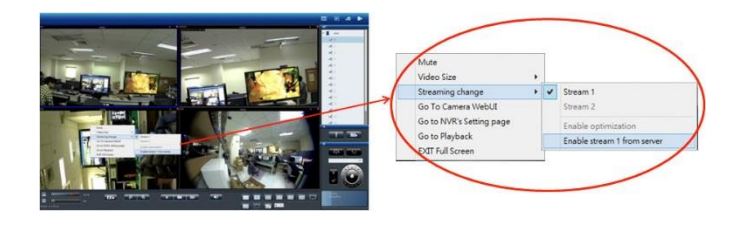

**4.カメラ側設定:**カメラの設定ページへ移動します。

**5.NVR 側設定:**ブラウザの新規ページを開いてカメラ設定ページを表 示します。

**6.録画再生:**ブラウザの新規ページを開いて録画再生ページを表示し ます。

**7.全画面表示終了:**全画面表示を終了します。

**8.魚眼補整モード:**全方位カメラ、または ImmerVision レンズを取り 付けたカメラの映像を補整する時に使います。

(1)全方位カメラの補整

a.マウント・タイプを選択します。

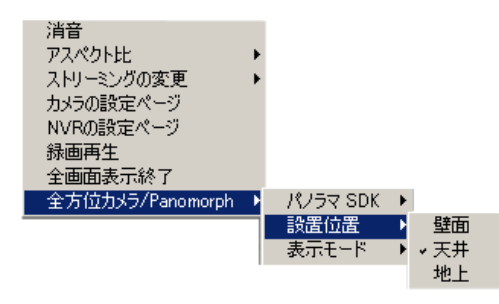

b.補整タイプを選択します。

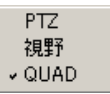

(2)ImmerVision カメラの補整

a.マウント・タイプを選択します。

b.表示タイプを選択します。

表示タイプを選択すると、それに応じた画面表示になります。

## **3.1.4 マルチ・サーバー**

他の NVR を今アクセスしている NVR に登録して、まとめて管理でき ます。カメラ・リストの上にあるアイコンをクリックしてください。

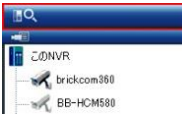

NVR がリストに表示されたら、追加したい NVR にチェックを入れ、 ユーザー名、パスワードを入力して「OK」をクリックしてください。

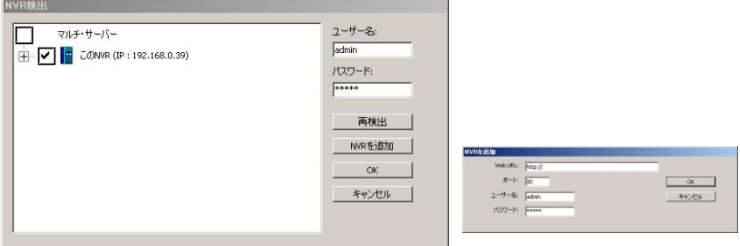

自動ではなく手動で追加する時は、「NVR を追加」をクリックしてく ださい。下のウィンドウが表示されたら、NVR のアドレス、ポート番 号、ユーザー名とパスワードを入力して「OK」をクリックします。同 一 LAN 上以外の NVR もこの方法で追加することができます。

### **3.2 録画再生**

録画再生ページから、NVR に記録した録画映像を再生できます。4 台ま でのカメラの記録映像を同時に再生できます。

### **3.2.1 録画再生の準備**

録画再生の前に「設定」ボ タンをクリックして設定 を行えます。

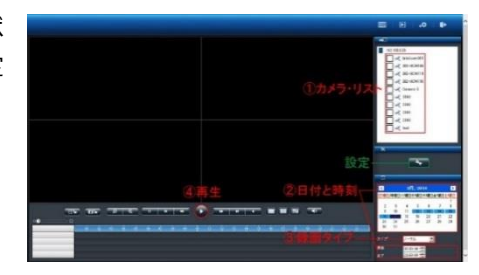

●設定:スナップショット撮影した静止画像の保存先や OSD を設定で きます。

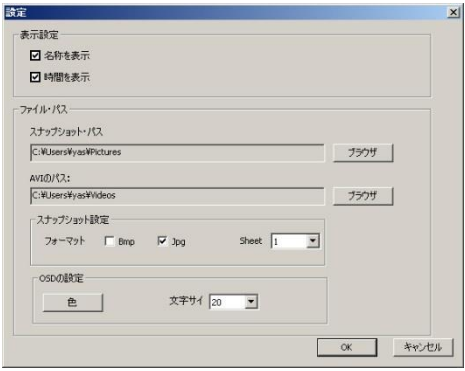

録画再生は次の手順で実行します。

1. 再生したいカメラをリストから選択します。

- 2. 再生したい日付と時刻を選択します。
- 3. 再生したい録画映像のタイプを選択します。
- 4. 「再生」ボタンをクリックします。

## **1.カメラの選択**

4 台以下のカメラを選択して再生できます。

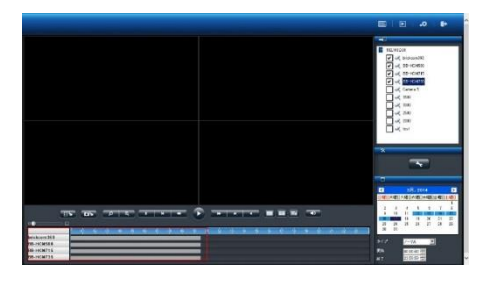

再生したいカメラに チェックを入れると、 タイム・テーブルに そのカメラの名称と 録画している時間帯 を示すグラフが表示 されます。

# **2.日付と時刻の選択**

再生したい日付と時刻を指定してください。 選択したカメラが録画を行っている日付が カレンダー上で青色(通常録画)表示され ます。再生する日付をカレンダーで指定し、 開始時刻と終了時刻を選択します。

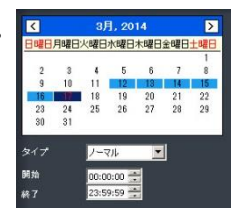

### **3.録画タイプの選択**

録画のタイプには、通常録画(灰色)、イベ ント録画(赤色)、ビデオ・クリップ(黒色)、 修復されたファイル(青色)、夏時間(緑色) があります。選択した録画のタイプによっ て日付の色が変化します。

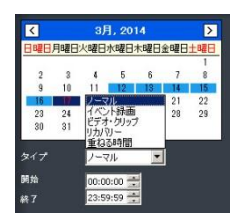

### **4.「再生」をクリック**

「再生」ボタンをクリックすると再生が始まります。

## **フレーム単位の再生(コマ送り再生)**

- 1. 上記四つの手順に従います。
- 2. 「一時停止」ボタンをクリックします。
- 3. 「1 コマ戻す(前のイメージ)」または「1 コマ進める(次のイ

メージ)」ボタンをクリックします。

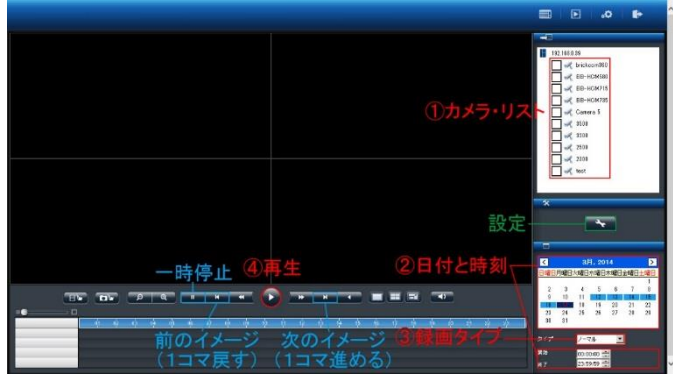

## **●スケール・バー**

スケール・バーを操作することでタイム・テーブルの表示を拡大 / 縮 小できます。

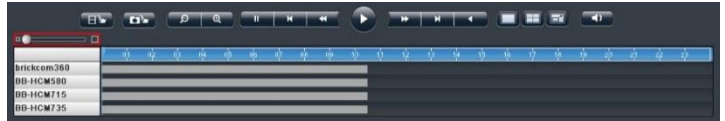

# **●スクロール・バー**

スクロール・バーを操作することで、任意の時間の録画映像を再生で きます。

**注意:**スクロール・バーは再生中のみ有効になります。

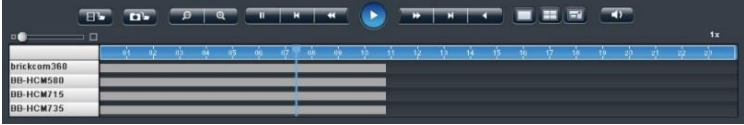

# **●サムネイル機能**

グラフにマウス・オーバーすることでその時間の静止画像が表示され ます。

注意:この機能は一時停止中のみ有効です。

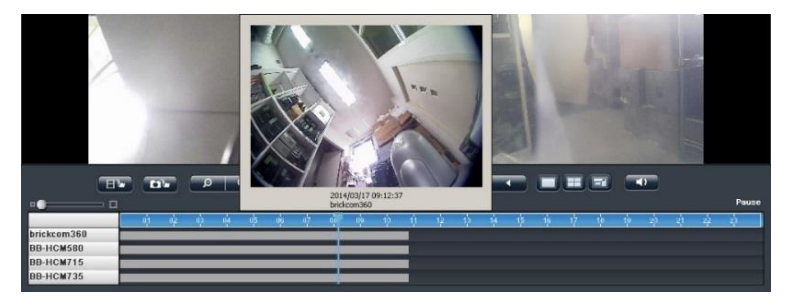

**3.4.2 録画再生の主な機能**

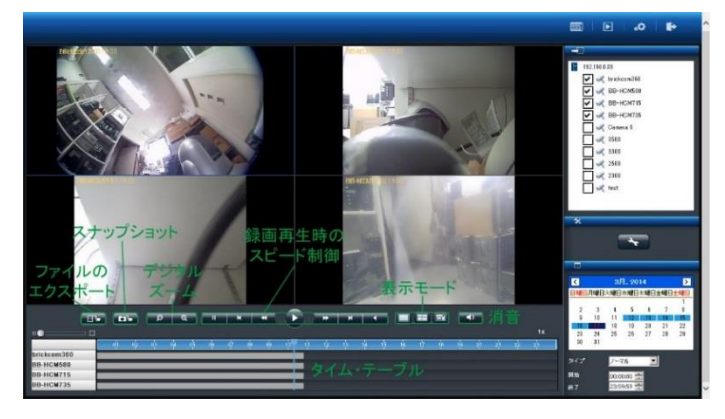

### **1.表示モード**

各カメラの録画映像の時間は、各グリッドの上段に表示されていま す。

全画面にする時は、右側のボタンをクリックしてください。1 画面 の時は左側、4 分割で再生する時は中央のボタンをクリックしてく ださい。

**2.デジタル・ズームイン / アウト**

選択したカメラの再生映像を拡大する時に使用します。元のサイズ に戻す時はデジタル・ズームアウトを使ってください。

**3.録画再生時のスピード制御**

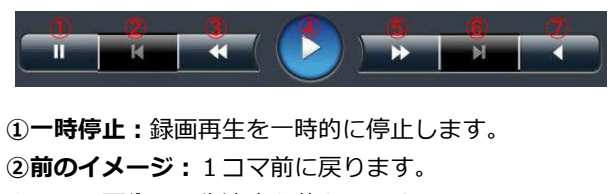

- **③スロー再生:**再生速度を落とします。
- **④再生:**録画映像を再生します。

**⑤高速再生:**再生速度を上げます。 **⑥次のイメージ:**1コマ先に進めます。 **⑦逆再生:**録画映像を逆再生します。 再生速度はスクロール・バーの右上に表示されています。

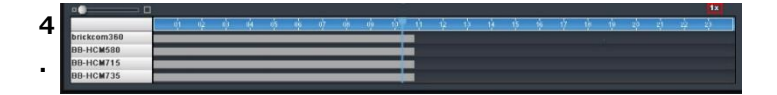

#### **消音**

「消音」ボタンをクリックすると、映像だけを録画再生します。ボ タンを押すことでオーディオ再生のオン/オフを切り換えられます。

## **5.スナップショット**

「スナップショット」ボタンをクリックすると、選択しているカメ ラの静止画像を保存します。保存先は「設定」で確認・変更できま す。

### **●録画再生時の連続スナップショット**

初期値は「1」です。ドロップ・ダウン・メニューで変更でき、最大 5枚の連続静止画像をワン・クリックで撮影できます。

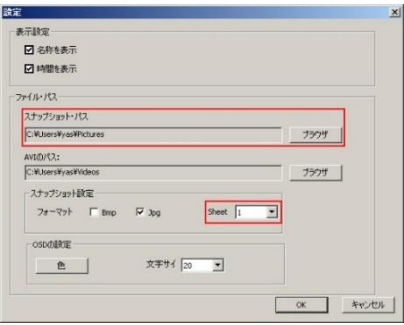

### **6.全方位カメラの映像補整**

全方位カメラのドライブ・タイプとカメラの設置位置、表示モード を選択します。

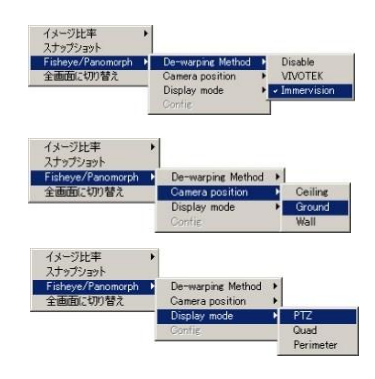

## **7.OSD の色とサイズの変更**

録画映像で表示される OSD (On Screen Display)の設定を変更できま す。

1)「設定」をクリックします。

2)「色」をクリックするとパレットが 表示されます。表示したい文字の色を 選択してください。

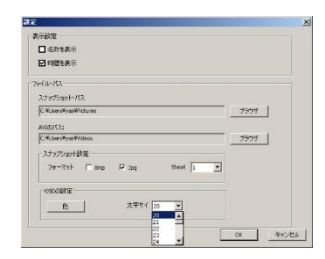

3) 文字のサイズをドロップダウン・メニューから選択してくださ い。

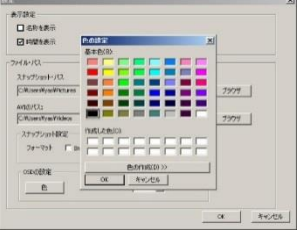

# **3.2.3 ファイルのエクスポート**

エクスポート機能を用いることで、録画映像を NVR から取り出せます。 エクスポートの前に保存先を確認してください。

# **1) 映像のエクスポート先の 決定**

「設定」ボタンをクリックして設 定ウィンドウを表示してください。 「映像のエクスポート先」に示さ れるフォルダに保存されます。

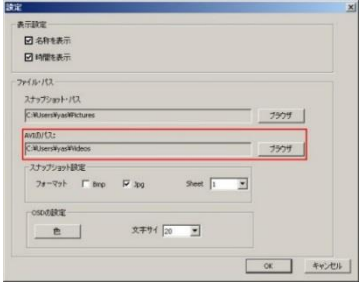

## **2) 録画ファイルの条件指定**

カメラ、録画映像のタイプ、日付と時間を選んでからエクスポート・ ボタンをクリックしてください。

# **3) エクスポートのオプション**

DIGIPlayer と DIGICheck を録画映像とともにダウンロードするかど うかを確認するウィンドウが表示されます。

●DIGIPlayer は NVR に保存された録画映像を再生するプレイヤー です。

●DIGICheck は、録画映像ファイルが DIGISTOR で作成されたも のかどうかを確認するためのツールです。

## **4) エクスポートのキャンセル**

データ転送中に「キャンセル」をクリックすることで中止できます。

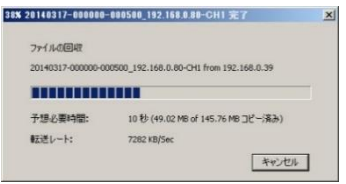

### **3.3 映像ファイルの再生**

Windows ネットワーク、または FTP サービスを使って映像ファイルに アクセスできます。

**注意:**使用するサービスは、「ネットワーク共有サービス」ページで有効 にしてください。

ファイル共有ページの「リンク」ボタンをクリックすると、ダイアログ が開きます。

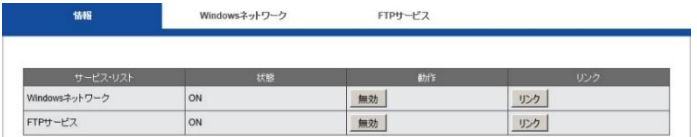

### **3.3.1 Windows ネットワーク**

「スタート」ボタンで NVR のアドレスを入力しても、Windows ネッ トワークでダイアログを開くことができます。

### **●NVR の選択**

「ネットワーク」フォルダーの「コンピューター」の中から NVR を選 択します。

注意:NVR の名称は「サーバー設定」のサーバー名または「機器情報」 の MAC アドレスで調べられます。

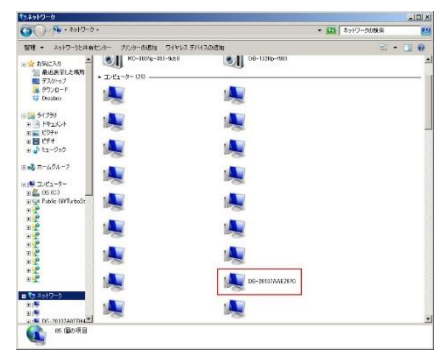

「システム > 機器情報」から NVR の MAC アドレスを確認できます。 コンピューター名は MAC アドレスに基づいたものになります。

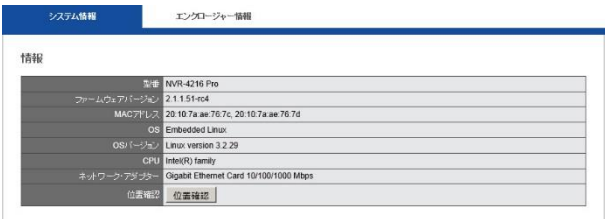

または「ネットワーク設定 > 情報」の「コンピューター名」を確認し てください。

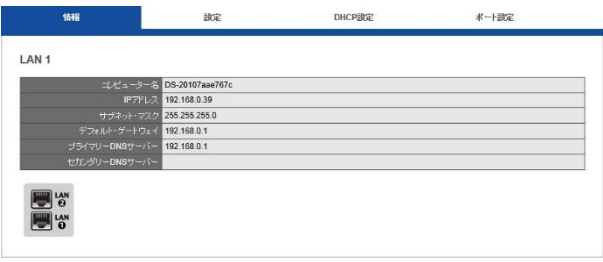

NVR のアイコンをダブルクリックしてください。ユーザー名とパスワ ードを入力するウィンドウが表示されます。初期値はどちらも「admin」 です。

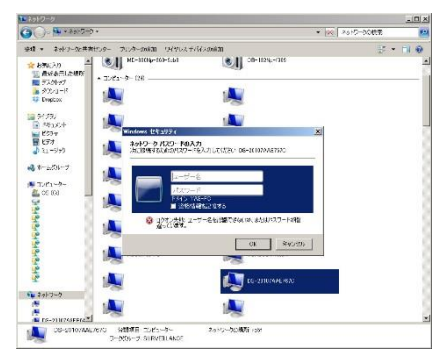

**49 |** 

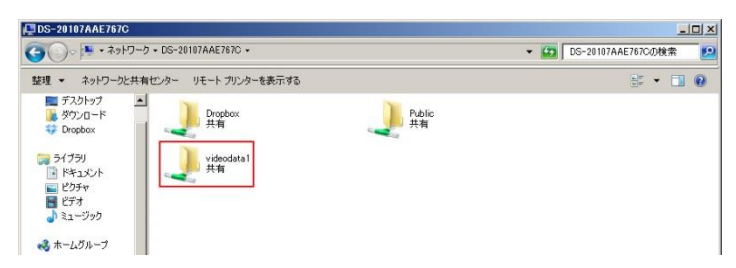

「videodata1」のフォルダーの中に録画映像が保存されています。

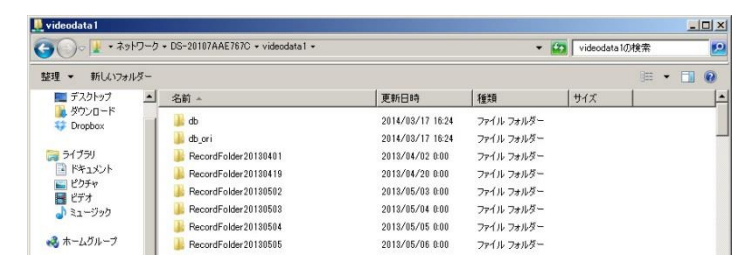

フォルダー内には「RecordFolder」という名のフォルダーが時系列で 並んでいます。

録画映像は 5 分ごとのファイルで保存されています。再生したいファ イルを選んでください。

## **●IP アドレスの入力**

スタート・メニューに「¥¥ (NVRの IP アドレス)」を入力しても、同 様に録画ファイルにアクセスできます。

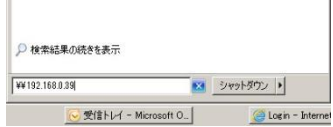

# **3.3.2 FTP サービス**

Internet Explorer を使って FTP サービスを利用できます。アドレス・ バーに

ftp://(NVR の IP アドレス)

を入力して「Enter」を押してください。ユーザー名とパスワードを入 力するウィンドウが表示されるます。初期値はどちらも「admin」で す。

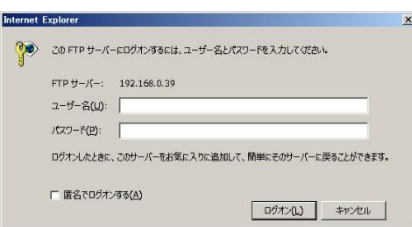

ログオンするとフォルダ一覧が表示されます。「videodata1」をクリ ックします。

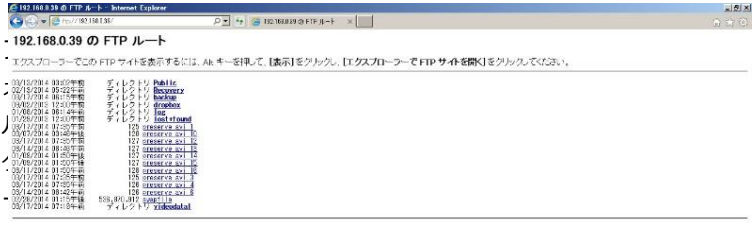

内

には「RecordFolder」という名のフォルダーが時系列で並んでいます。 その中に録画ファイルが 5 分ごとに保存されています。

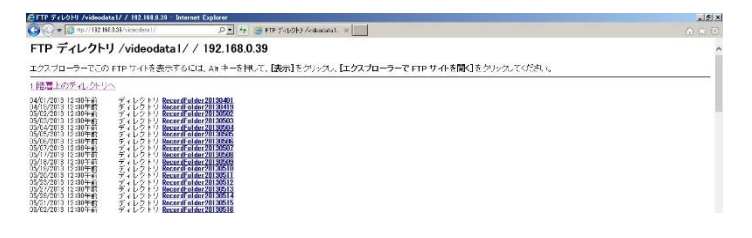

**51 |** 

# **4.0 ローカル・ディスプレイでの操作**

HDMI または VGA でモニターを NVR に接続して、クイック設定やライブ 表示を行うことができます。

**注意:**この機能をサポートしているのは DS-1100 Pro、DS-2100 Pro、 DS-4200 Pro シリーズと、DS-4200-RM Pro、DS-8200-RM Pro シリー ズだけです。

ローカル・ディスプレイを接続する前に、以下の準備を行ってください。 1.1 台以上の HDD を NVR に取り付けてください。

2. NVR とカメラをネットワークに接続してください。

3.MVR 背面のポート (HDMI / VGA / DVI-I) とモニターを正しく接続し てください。

4.NVR の USB ポートにマウスを接続してください。

5.NVR に電源コードをつなぎ、電源をオンにしてください。

6.NVR にログインする際、ユーザー名とパスワードを入力し(初期値はど ちらも「admin」)、表示言語を選択してください。

## **4.1 NVR へのログイン**

ユーザー名とパスワードを正しく入力してください。

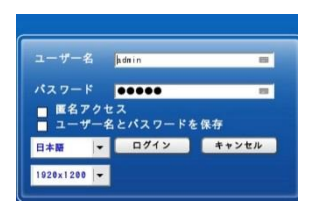

### **解像度:**

解像度 1920 x 1080 または 1024 x 768 を選択できます(モニターが対 応している場合)。

# **4.1.1 匿名ログイン**

匿名ログインを行えば、ユーザー名と パスワードを入力する必要がありませ ん。

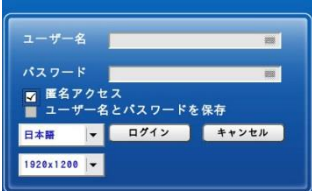

匿名ログインした時はライブ表示と録画再生は行えますが設定ページ へは移動できません。匿名ログインが行われたことはログに記録され ます。

## **匿名ログインを有効にする**

A.PC で NVR にログインして、「設定 > 管理 > ユーザー管理 > 詳 細設定」へ移動します。

B.「匿名ログインを有効にする」にチェックを入れます。

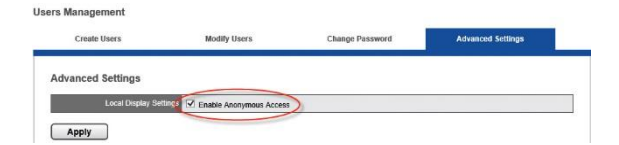

C.ローカル・ディスプレイのログイ ン画面で匿名ログインが可能にな ります。

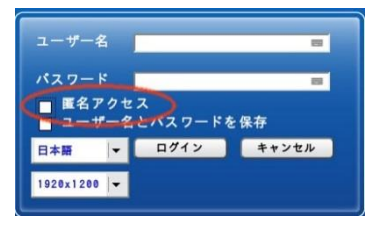

# **4.1.2 バーチャル・キーボード**

文字入力の必要がある時、USB キーボードを NVR の USB に接続する か、バーチャル・キーボードを使ってください。バーチャル・キーボ ードは、各コラムの右側にアイコンが用意されています。

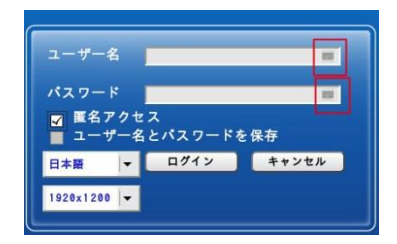

バーチャル・キーボードには小文字、大文字、記号の 3 モードがあり ます。

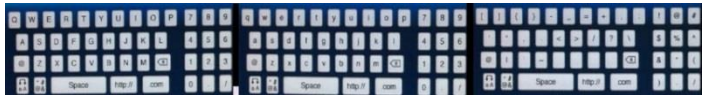

# **4.3 ライブ表示**

クイック設定が完了したら、IP カメラの映像が見られるようになります。 ライブ表示ページでは、登録したカメラのライブ映像の表示と PTZ 制御 が可能です。

# **4.3.1 ライブ表示モードの選択**

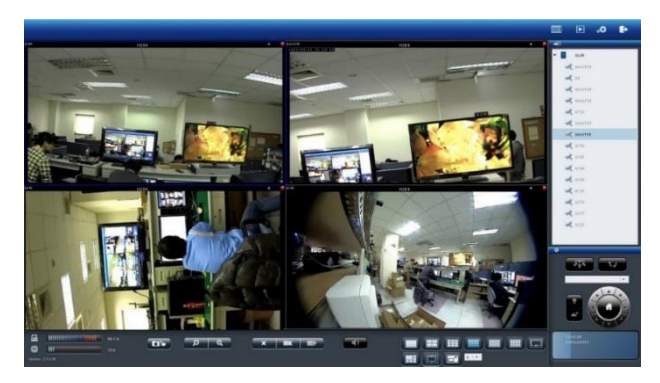

右上四つのボタンで表示モードを切り替えます。

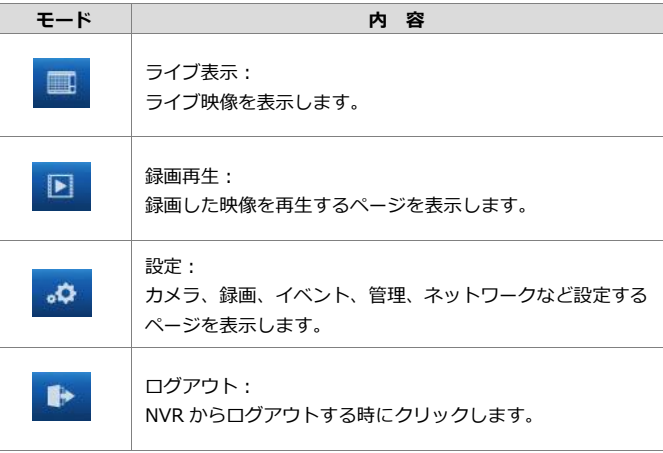

# **4.3.2 ライブ表示の主な機能**

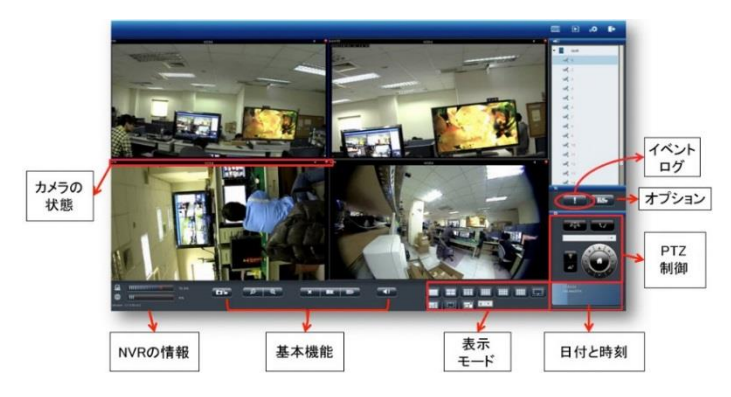

# **1. カメラの状態**

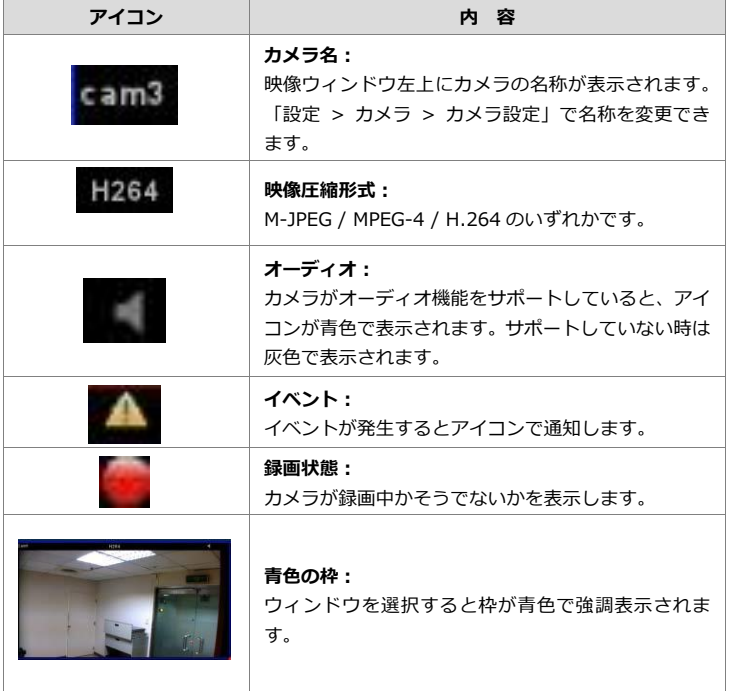

## **2. NVR の情報**

## **1)ファームウェア・バージョン**

ライブ表示ページに NVR のファームウェア・バージョンが表示されて います。

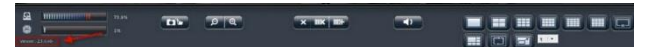

## **2)ディスク・CPU 使用量**

設定ページへ移動しなくても、ディスクと CPU の使用量を確認できま す。

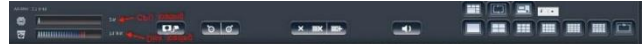

使用量が 70%以下なら青色で、70%以上になると赤色で表示されます。

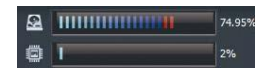

解像度や FPS、画質の変更や、RAID を作成中は CPU の使用量が大き くなります。常時 70%以下になるよう、設定に注意してください。

### **3.基本機能**

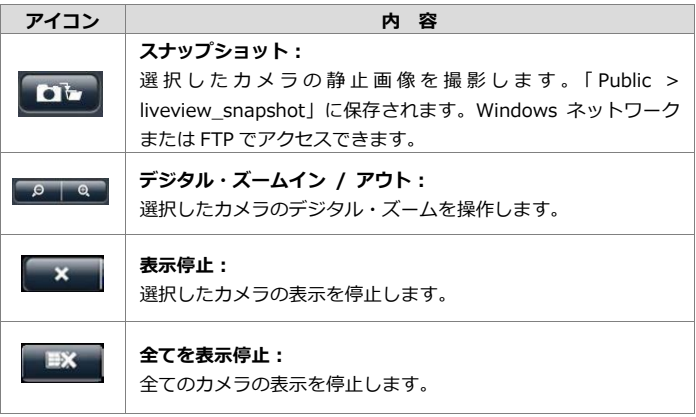

**57 |** 

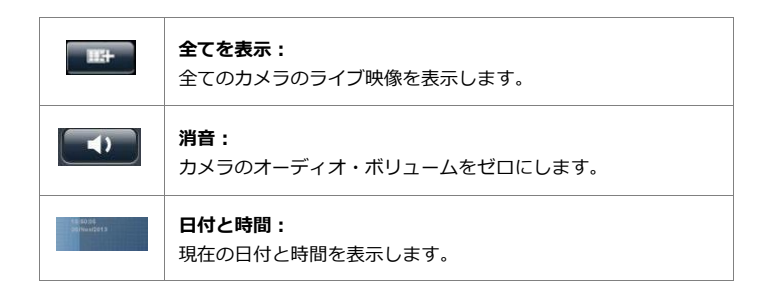

### **4.表示モード**

表示レイアウトを変更できます。アイコンをクリックしてください。 選択中のレイアウトはアイコンが青色で表示されます。

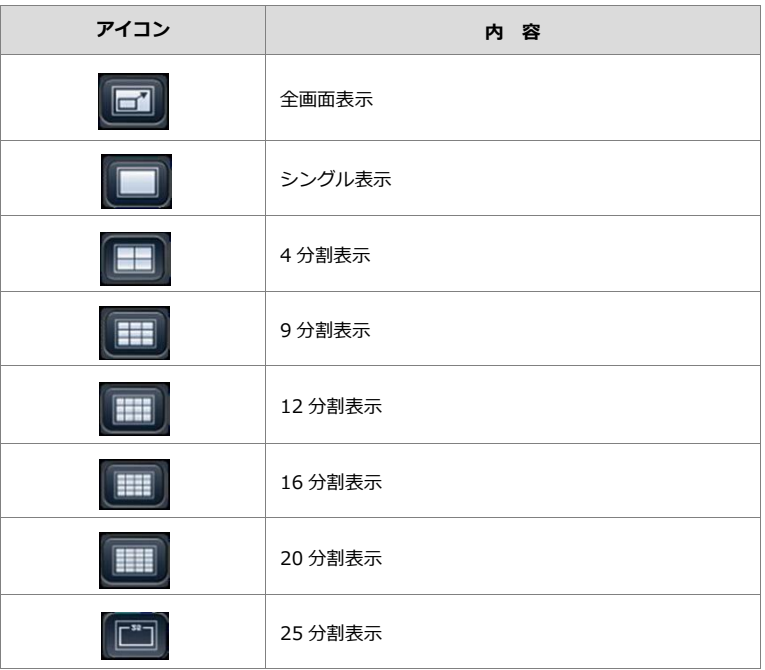

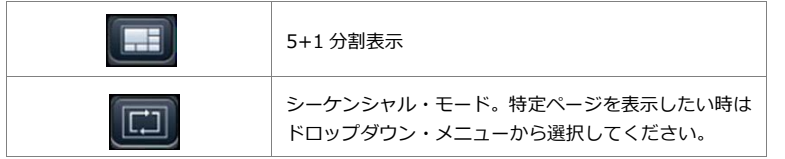

### **5.PTZ 制御**

PTZ 機能を持つカメラは、ライブ表示ページでその操作を行えます。 以下は制御アイコンですが、カメラの機種によって対応していない 機能もあります。

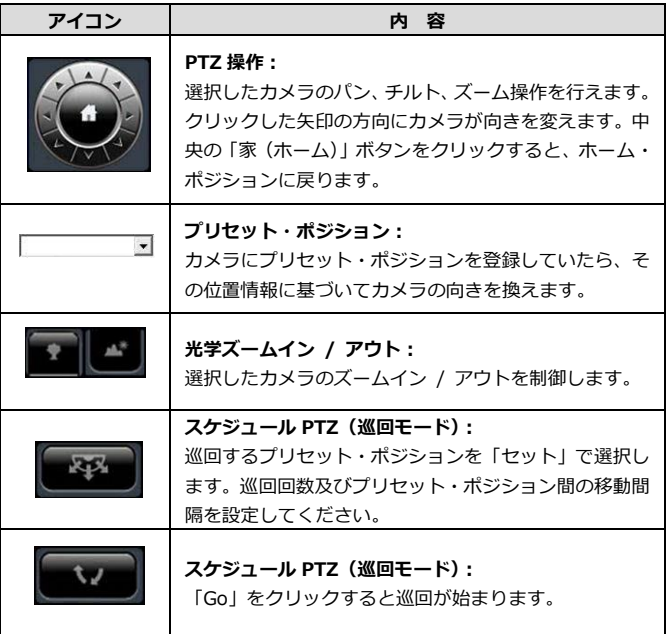

## **6.イベント・ログ**

モーション検知機能を使用している時、検知するとアイコンが点滅 します。アイコンをクリックするとログ・ウィンドウがポップアッ プします。

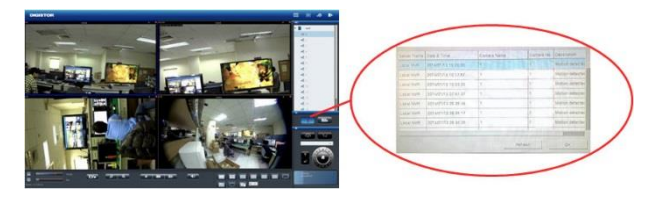

**7.オプション**

警告設定やウィンドウ設定、シーケンシャル・モード設定など、ラ イブ表示全般の設定を行います。

**1)一般設定**

● 全ての映像サイズを同時に変更 映像ウィンドウ上で右クリックするだけで、全ての映像を「オリ ジナルのサイズ」または「ウィンドウのサイズ」に切り替えられ ます。

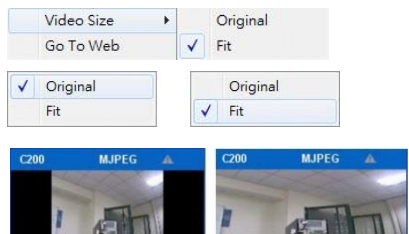

● イベント検知時に映像ウィンドウを強調 モーション検知など、カメラがイベントを検知するとウィンドウ が強調表示されます。

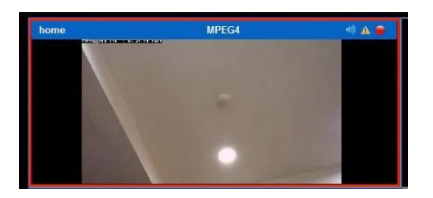

当該映像ウィンドウをクリックすると強調表示は終了します。

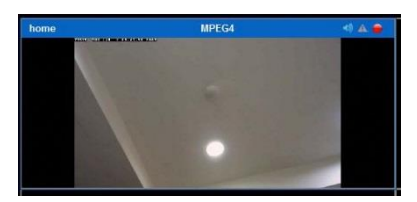

**2)シーケンシャル・モード設定** ページの切換間隔(秒単位)を設定します。

# **8.ストリーミング・タイプの切り換え**

DIGISTOR はマルチ・ストリームに対応するカメラから、二つの映 像ストリームを取得できます。通常、ストリーム 1 は高画質(録画 用)、ストリーム 2 は低画質(小サイズのウィンドウ表示用)に使用 します。

表示している映像ストリームを切り換える時は、映像ウィンドウ上 で右クリックしてストリームをリストから選択してください。

「最適化」が有効になっている時は、選択中のレイアウトに合わせ て最適のストリームが表示されます。

「最適化」が無効の時は、手動でストリームを選択できます。一度 選択したストリームは、レイアウトごとシステムに記憶されます。

### **4.4 録画再生**

録画再生ページから、NVR に記録した録画映像を再生できます。4 台ま でのカメラの記録映像を同時に再生できます。

### **4.4.1 録画再生の手順**

録画再生は次の手順で行います。

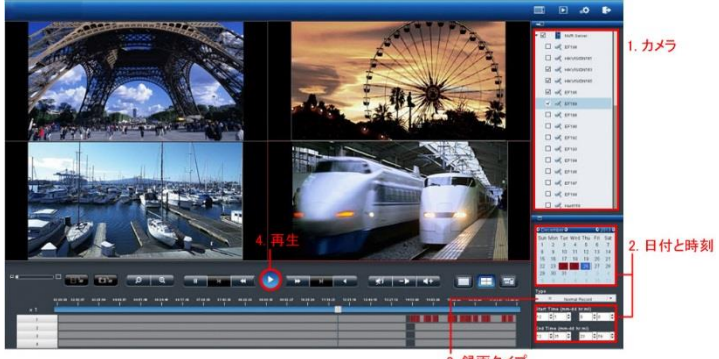

3. 録画タイプ

1. 再生したいカメラをリストから選択します。

2. 再生したい日付と時刻を選択します。

3. 再生したい録画映像のタイプを選択します。

4. 「再生」ボタンをクリックします。

### **録画映像のタイプの違い:**

**通常録画:**連続録画やスケジュール録画など、いわゆる「ベタ録り」 された映像です。

**イベント録画:**モーション検知など、イベントによって実行された録 画映像です。

**ビデオ・クリップ:**イベント録画によってメール送信されたビデオ・ クリップです。

**修復されたファイル**: 録画ファイルは 5 分単位で作成されますが、途

中で録画設定を変更したり電源をオフにしたりした場合など、5 分未 満のファイルが作成されます。5 分に満たない不完全なデータが「修 復されたファイル」になります。

**重複する時間帯:**時刻同期の結果、同じ時刻データを有することにな った録画ファイルを指します。

### **1.カメラの選択**

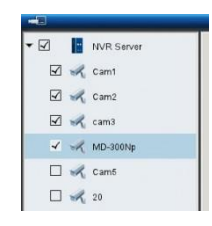

4 台以下のカメラを選択して再生できます。

## **2.日付と時刻の選択**

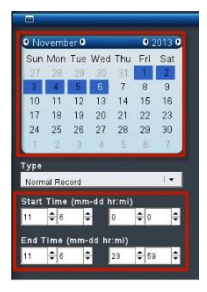

再生したい日付と時刻を指定してください。選 択したカメラが録画を行っている日付がカレン ダー上で青色(通常録画)表示されます。再生 する日付をカレンダーで指定し、開始時刻と終 了時刻を選択します。

### **3.録画タイプの選択**

録画のタイプには、通常録画(灰色)、イベント録画(赤色)、ビデ オ・クリップ(黒色)、修復されたファイル(青色)、重複している 時間帯(緑色)があります。選択した録画のタイプによって日付の 色が変化します。

## **4.「再生」をクリック**

「再生」ボタンをクリックすると再生が始まります。 フレーム単位の再生(コマ送り再生)

1.上記四つの手順に従います。

2.「一時停止」ボタンをクリックします。

3. 「1 コマ戻す(前のイメージ)」または「1 コマ進める(次のイメ ージ)」ボタンをクリックします。

### **フレーム単位の再生(コマ送り再生)**

1.上記四つの手順に従います。

2.「一時停止」ボタンをクリックします。

3. 「1 コマ戻す(前のイメージ)」または「1 コマ進める(次のイメ ージ)」ボタンをクリックします。

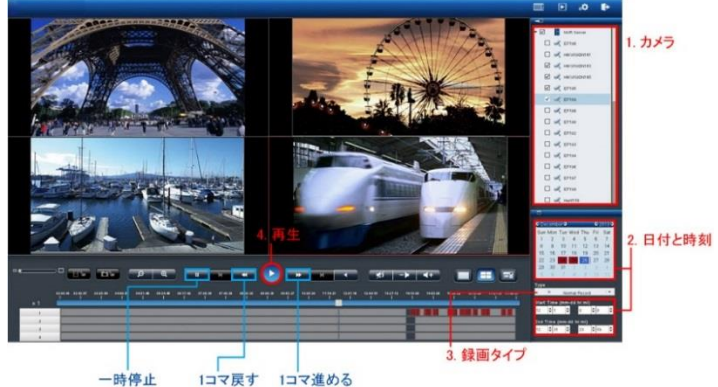

1コマ戻す 1コマ進める

**4.4.2 録画再生の主な機能**

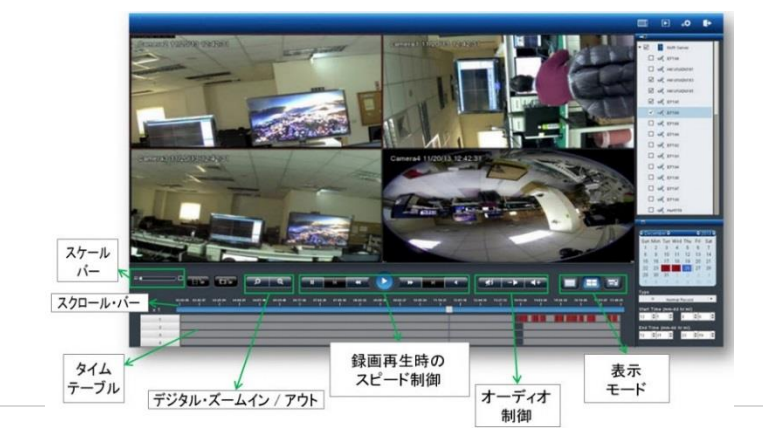

**1.表示モード**

各カメラの録画映像の時間は、各グリッドの上段に表示されていま す。

全画面にする時は、右側のボタンをクリックしてください。1 画面 の時は左側、4 分割で再生する時は中央のボタンをクリックしてく ださい。

## **2.デジタル・ズームイン / アウト**

選択したカメラの再生映像を拡大する時に使用します。元のサイズ に戻す時はデジタル・ズームアウトを使ってください。

### **3.録画再生時のスピード制御**

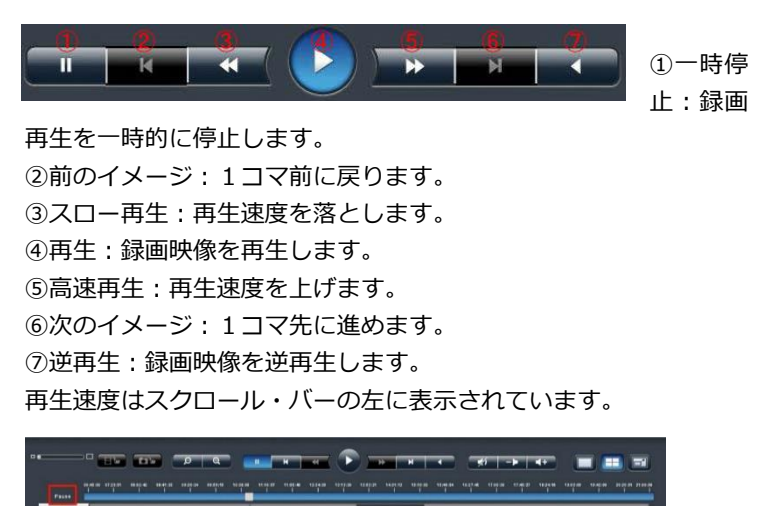

## **4.スケール・バー**

スケール・バーを操作することでタイム・テーブルの表示を拡大 / 縮小できます。

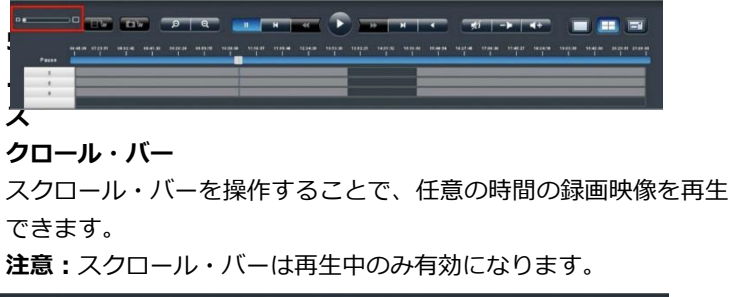

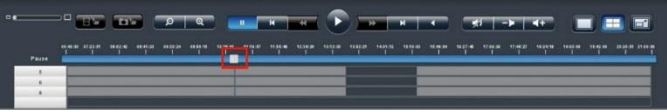

# **4.4.3 オーディオ再生**

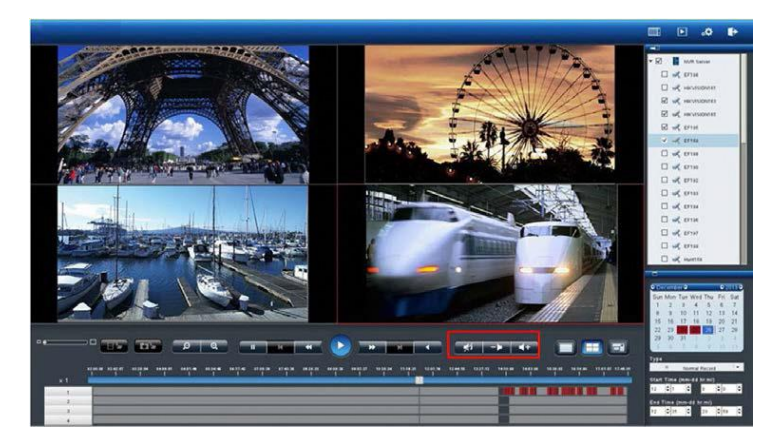

選択中のカメラの記録オーディオを再生できます。

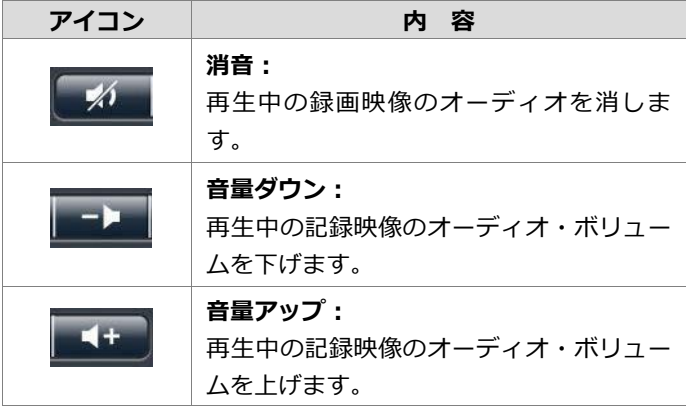

### **4.4.4 ファイルのエクスポート**

エクスポート機能を用いることで、録画映像をUSB機器に保存したり、 USB 接続された DVD ドライブのメディアに直接書き出したりするこ とができます。

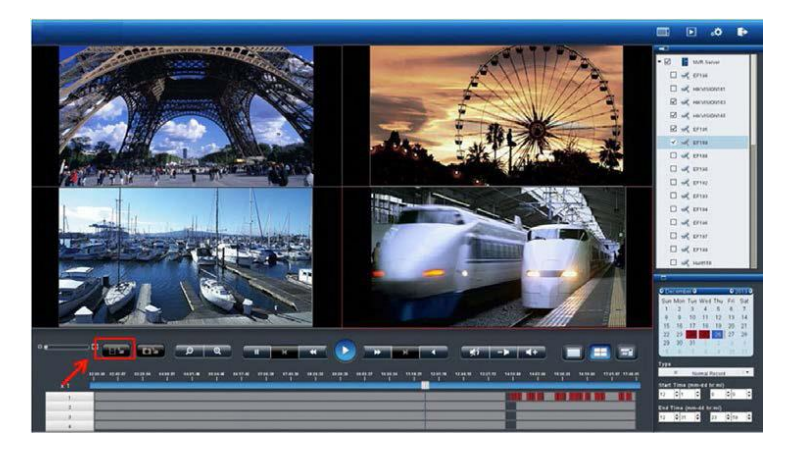

カメラ、録画映像のタイプ、日付と時間を選んでからエクスポート・ ボタンをクリックしてください。

DIGIPlayer と DIGICheck を録画映像とともにダウンロードするかど うかを確認するウィンドウが表示されます。

- ●DIGIPlayer は NVR に保存された録画映像を再生するプレイヤーで す。
- ●DIGICheck は、録画映像ファイルが DIGISTOR で作成されたもの かどうかを確認するためのツールです。

実際にファイルをエクスポートする前に、記録映像の開始 / 終了時刻 とファイル容量を確認できます。

エクスポートに成功したら、その旨を知らせるウィンドウが表示され ます。

# **4.4.5 スナップショット**

ローカル・ディスプレイでの再生中にもスナップショットを撮影でき ます。USBの保存メディアをNVRのUSBポートに接続してください。 スナップショット・ボタンをクリックすると静止画像が保存されます。

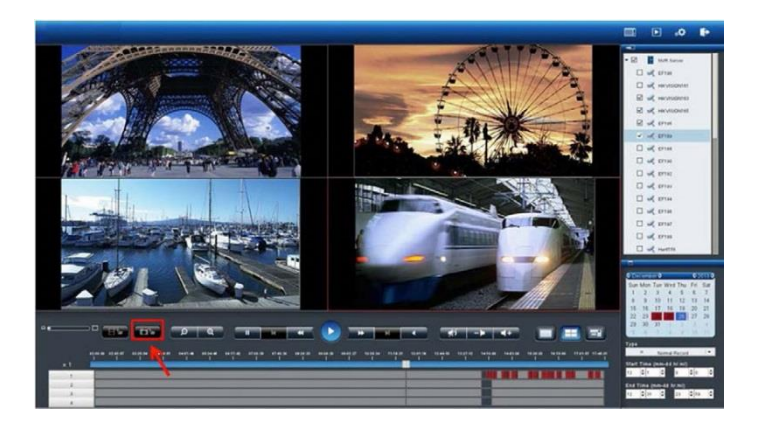

### **4.5 その他**

## **3.5.1 ローカル・ディスプレイのスクリーンショット**

「PrtSc SysRq」を押すとローカル・ディスプレイの全画面が NVR の 共有フォルダ「Public」内に保存されます。PC を使って Windows ネ ットワーク、または FTP でファイルのアクセスできます。 **注意:**Windows ネットワーク、FTP サービスを使用する時は、設定ペ ージの「ファイル共有」設定から、必要なサービスを有効にしてくだ さい。詳細は 5.3.3。

## **4.5.2 システムのアップグレード**

ローカル・ディスプレイの操作でシステムをアップデートできます。 詳細は 5.7.2 を参照してください。 **注意:**この操作はローカル・ディスプレイに対応した機種のみ可能で す。

### **4.5.3 USB バックアップ**

NVR 本体正面の USB ポートに USB ストレージまたは DVD ドライブ を接続し、ボタンを押すことで自動的にバックアップを作成できます。 注意:ボタンを押すと直ちにバックアップが開始されます。

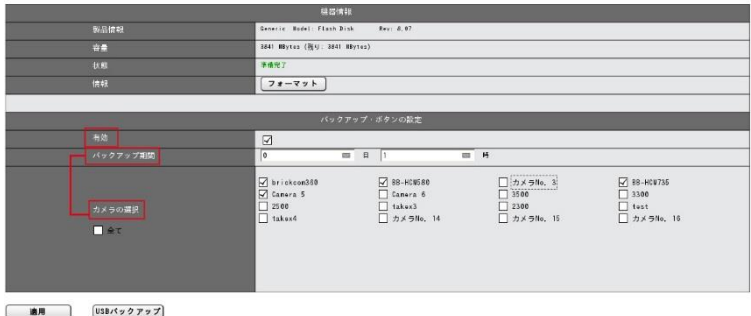

- 1)設定ページ > 管理 > USB バックアップで機能の有効 / 無 効を切り換えます。
- 2) USB ストレージまたは DVD ドライブをバックアップ用 USB ポートに接続します。機器が有効な時は「状態」が「準備完了」に なります。
- 3) 保存期間とチャンネルを選択します(保存期間は今から「#日 #時間」前まで)。
- 4)「USB バックアップ」ボタンをクリックします。

# **5.0 設定**

設定ページでは、カメラ、録画とイベント、ディスク管理、ネットワーク管 理とシステムの設定を行えます。

注意:設定ページを表示してから待機時間が 10 分を経過すると、セキュリ ティのために自動的にログアウトします。

### **5.1 カメラ設定**

## **5.1.1 カメラ設定**

手動または UPnP 検索でカメラを NVR に登録できます。

### **1. カメラ設定**

手動で IP アドレスを入力し、メーカー名を選択します。その後、「適 用」をクリックしてカメラを登録します。

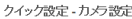

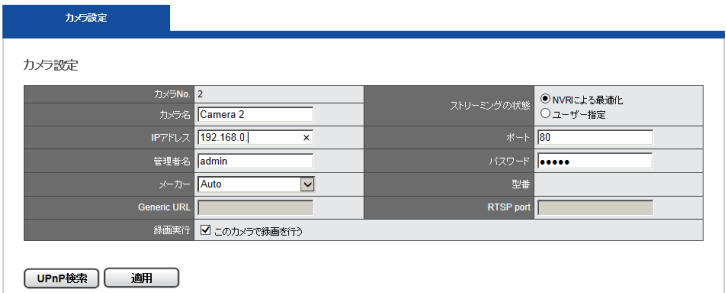

カメラ名(任意)、ユーザー名、パスワードはを入力してください。 (※カメラのユーザー名、パスワードは管理者のものを使用してくだ さい。カメラによっては、自動的にユーザー名、パスワードにディフ ォルト値が入力されるものもあります。)
カメラ設定

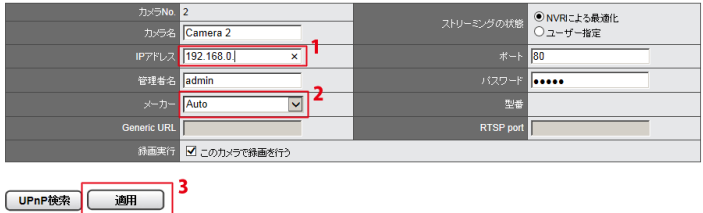

# **変更後のユーザー名とパスワードの記録:**

ユーザー名とパスワードが自動入力されたメーカーのユーザー名とパ スワードを変更して「適用」をクリックすると、NVR は、そのメーカ ーの初期ユーザー名とパスワードを変更後の情報に書き換えます。以 後、同じメーカーのカメラを追加した時は、自動で変更後のユーザー 名とパスワードが入力されます。

**注意:**ユーザー名とパスワードの初期値はメーカーによって異なりま す。

入力した情報に不備がある時は、警告ウィンドウが表示されます。

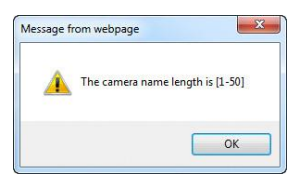

IP アドレスが不適切な時は、以下の警告ウィンドウが表示されます。

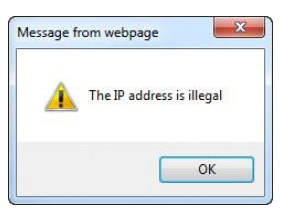

**73 |** 

ユーザー名に誤りがある時は、以下の警告ウィンドウが表示されます。

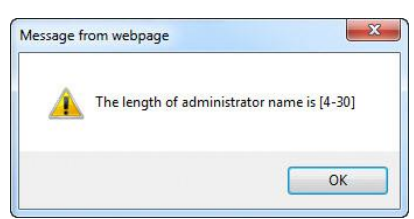

パスワードに誤りがある時は、以下の警告ウィンドウが表示されます。

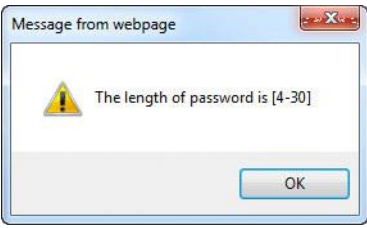

登録が完了すると、リストにカメラ名、IP アドレス、ポート番号、メ ーカー名、機種名が表示されます。

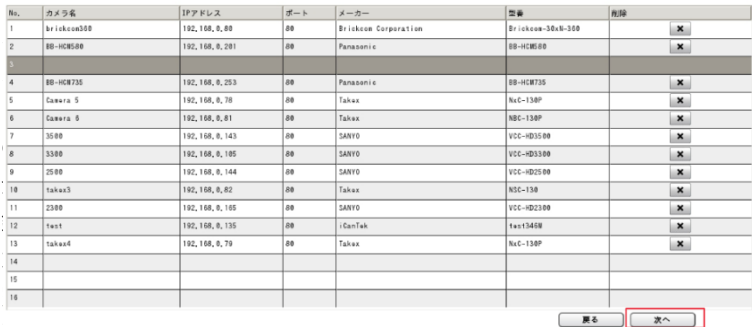

了

したら、「次へ」をクリックしてください。

# **●削除**

登録しているカメラを削除する時は、リストで選択して「削除」をク リックします。

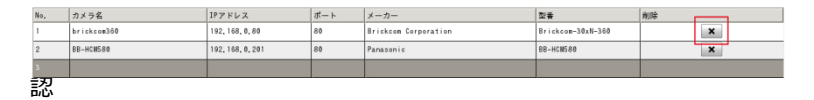

のためのウィンドウが表示されます。 削除する時は「OK」をクリックしてください。

削除が完了するまでお待ちください。

リストからカメラが削除されました。

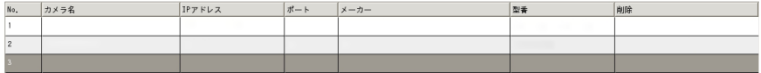

#### **●Generic RTSP/ Generic MJPEG**

DIGISTOR は、正式対応していないカメラであっても、RTSP/ MJPEG のストリーミングを取得するための URL がわかれば、Generic 登録で きます。取得したストリーミングはライブ表示、録画に用いられます。

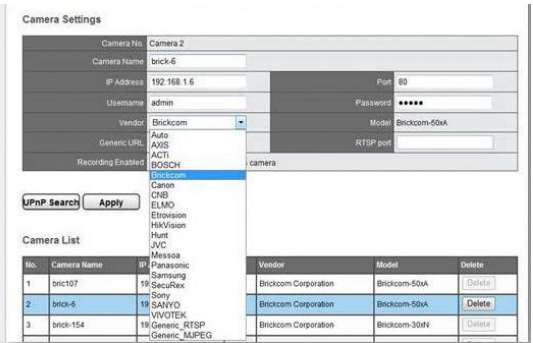

Generic URL の欄に、URL を入力してください。RTSP を使用する時 は RTSP ポートの欄も入力する必要があります。

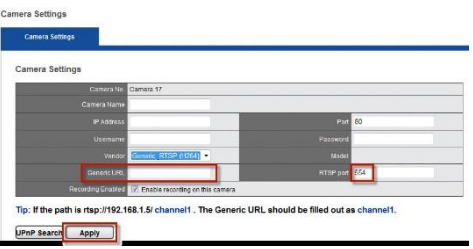

「適用」をクリックすると設定が反映されます。

URL はメーカーにお問い合わせください。また、以下のサイトが参考 になります。

- https://www.soleratec.com/rtsp/
- <http://www.ispyconnect.com/sources.aspx>

### **2.UPnP 検索**

「UPnP 検索」をクリックすると、同一サブネット上のカメラを検索し ます。検索できるのは UPnP 機能を持つカメラだけです。一部のカメ ラ (Panasonic iPro など)は起動後、一定時間のみ UPnP で検索でき ます。

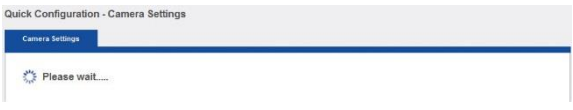

検索中の画面です。しばらくお待ちください。

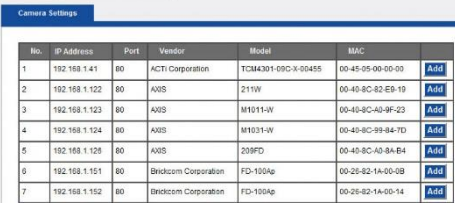

登録可能なカメラが一覧表示されます。リストから「追加」をクリッ クして必要なカメラを追加してください。

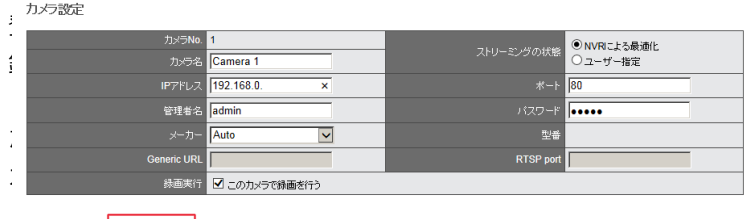

はカメラ名、IP アドレス、ユーザー名、パスワード、ポート、メーカ ー名、機種名が表示されます。「適用」をクリックしてカメラを登録し ます。

**注意:**カメラ名、ユーザー名、パスワードは変更できます。ユーザー

UPnP検索 | 適用

ラ

名とパスワードは初期値が表示されますが、変更すると NVR 側はそれ を初期値として登録します(54 頁参照)。 登録が終わったら「次へ」をクリックします。

# **5.1.2 録画/ライブ表示設定**

メニューの中の「録画/ライブ表示設定」を選択してください。

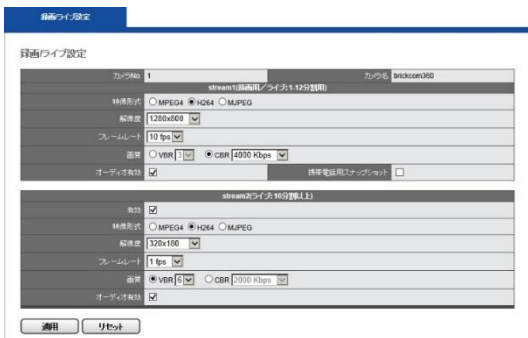

カメラがマルチ・ストリームに対応している場合、NVR は 2 本のスト リームを取得できます。ストリーム 1 は録画用、及び 1?12 分割表示 に使用するライブ映像用で普通は高画質設定を行います。ストリーム 2 は 16 分割以上の小さなライブ映像を表示するために使い、普通は低画 質設定を行います。それぞれ最適の解像度、フレームレート、画質を 設定してください。

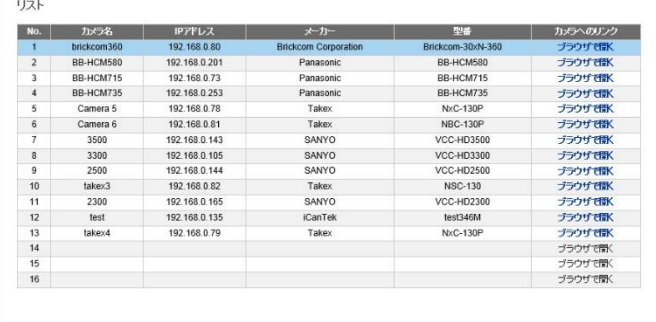

録画/ライブ映像表示設定を行う時は、先に下段にあるカメラ・リス トから、設定したいカメラを選んでください。上段に設定情報が読み 込まれます。

#### **●映像形式**

ライブ映像表示/録画で使用する映像形式を選択してください。 注意:選択可能な形式は機種によって異なります。

### **●フレームレート**

ライブ映像表示/録画時のフレームレートを選択してください。実際 に表示/録画できるフレームレートはネットワークの環境に依存しま す。

#### **●解像度**

ライブ映像表示/録画で使用する解像度を選択してください。

#### **●画質**

VBR (流動的なビットレート)か CBR (固定的なビットレート)を選 択し、画質を選んでください。

# **●オーディオ**

オーディオ機能を有効にする時はチェックを入れてください。

「カメラの設定ページ」から、カメラの設定ページへ移動することが できます。

### **5.1.3 カメラの状態**

「カメラの状態」をクリックすると NVR に登録しているカメラの状態を 確認できます。

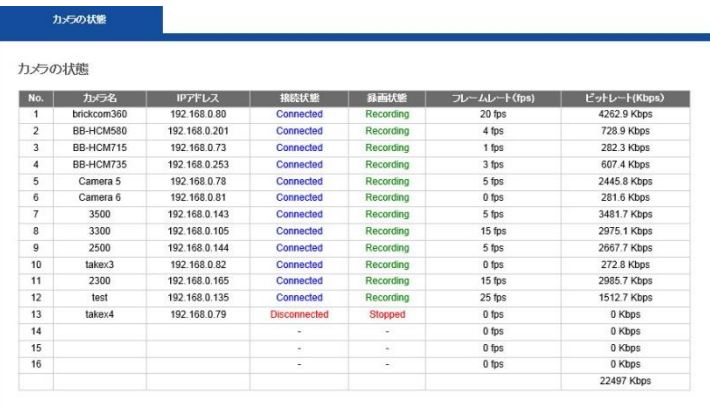

接続状態が「Connected」は、カメラと NVR が正常に接続できている状 態を表します。「Disconnected」は何らかの理由で接続できていない状 態です。「Connected」でも、イベント録画でイベントが発生していない 時やスケジュールされていない時間帯は録画状態が「Stopped」になり ます。

# **5.2 録画とイベント**

「録画とイベント」ページでは、イベントの定義とその処理、録画のス ケジュールなどを設定します。

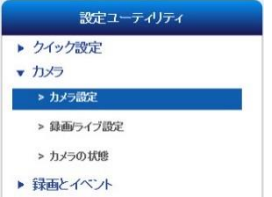

ハードディスクが本体に取り付けられていない状態でこのページを表示 するとエラー・メッセージがポップアップします。ハードディスクを取 り付けてから設定してください。

### **5.2.1 録画モード**

録画モードには「No Recording (録画しない)」「イベント録画」「ス ケジュール録画」「常時録画」の 4 タイプあります。カメラごとにモー ドを設定できます。

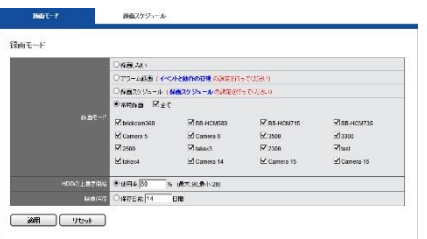

● **No Recording**:全てのカメラで録画をしないモードです。

**●イベント録画:**イベントをトリガーにして録画を行うモードです。

●**スケジュール録画:**決められたスケジュールに従って録画を行うモ ードです。「録画スケジュール」タブでスケジュールを作成します。

**●常時録画:**連続的に録画するモードです。

DIGISTOR は次の 2 通りの方法で付録録画ファイルを削除します。

●**自動リサイクル:**HDD の使用率が一定の値に達すると古いファイル を削除する方法です。20~90 までの値(%)を設定してください。例 えば「70」を設定すると、HDD の使用量が 70%に達すると、古いフ ァイルから削除していき、使用率 70%を保つようにします。 (※初期値 70%)

● 強制保存: 緑画ファイルを保存する日数を決め、その期日が過ぎた ファイルを削除していきます。HDD の使用率は問わないため、設定し た日数が経過しない限りファイルが削除されないことに注意してくだ さい。その期日が訪れるまでに HDD の容量が一杯になると、それ以上 の録画ができなくなります。

設定が終わったら「適用」をクリックして設定を反映させます。

#### **5.2.2 録画スケジュール**

全てのカメラに録画スケジュールを設定することができます。

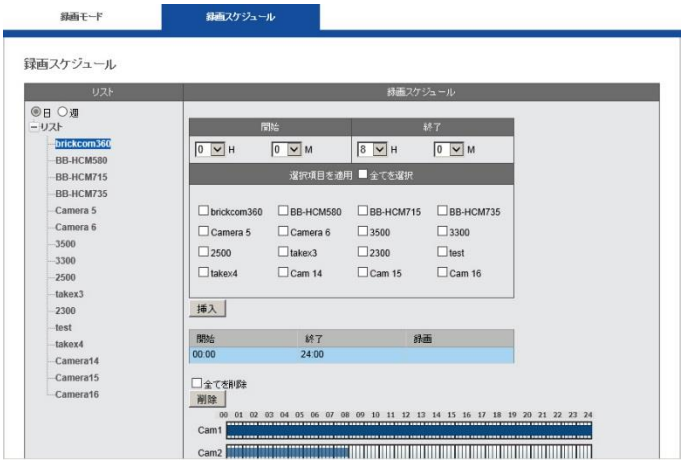

# **1) スケジュールの挿入**

開始時間と終了時間をセットして「挿入」をクリックしてください。

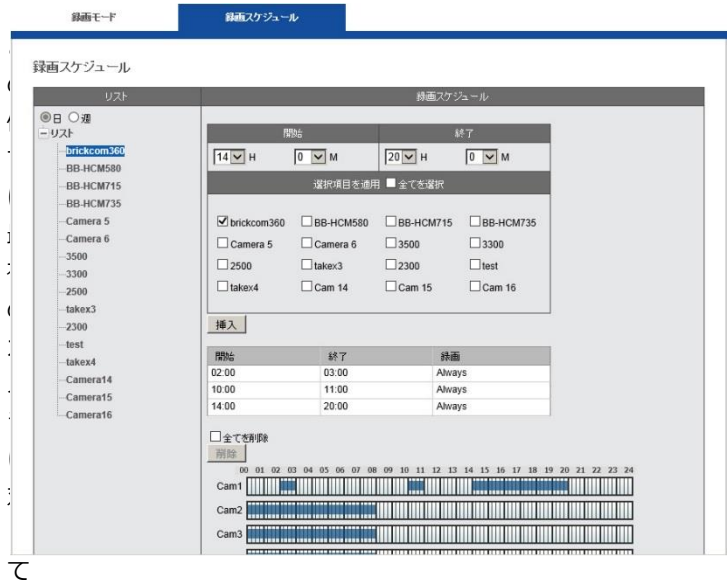

(チェック・ボックスにチェックを入れて選択)、0200-0300、 1000-1100、1400-2000 のスケジュールを一つずつ「挿入」し、 最後に「適用」ボタンをクリックすれば、図のように録画を行う時 間帯にグラフが表示されます。

# **2) スケジュールの削除**

スケジュールを示すグラフをクリックすると、上の表にその情報が 表示されます。その後、「削除」をクリックすると該当するスケジュ ールが削除されます。

#### **5.2.3 イベントと動作の管理**

「イベントと動作の管理」のメニューをクリックしてください。

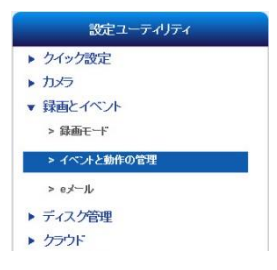

「イベントと動作の管理」では、アラームが発生した時、NVR がどの ような動作を行うのか定義できます。センサーなどセキュリティ機器 と連動させることで、より効果的な監視が行えるでしょう。

# **1) イベントと動作**

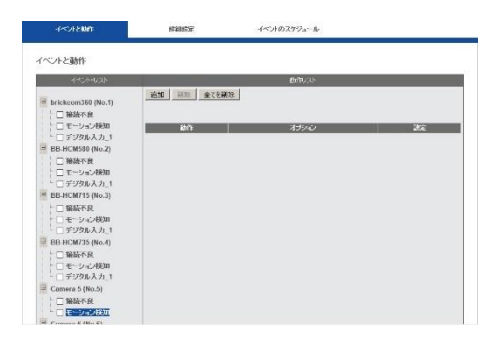

NVR はカメラに入ったイベントのトリガーごと、異なる動作を設定す ることができます。イベントには以下の種類があります。

①接続不良

②モーション検知

③デジタル入力

- ④NVR のイベント:接続不良/録画エラー/デジタル入力
- ⑤ 外部イベント(HTTP\_in)

イベントと動作は、次の方法で設定します。

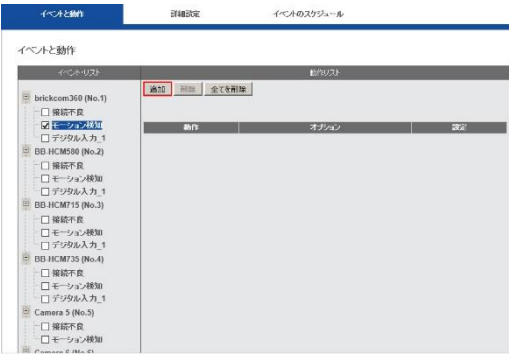

設定したいカメラとイベントを選択して「追加」をクリックします。 **注意:**イベントと動作を定義づけしない限りこの機能は有効になりま せん。

#### **1.接続不良**

「E メールを送る」「デジタル出力」「ユ ーザー規定の動作」「SMS」から動作を 選択できます。カメラとの接続が途切れ た時、設定した動作を行います。

イベント録画<br>Eメールを送る<br>デジタル出力<br>ユーザー規定の動作  $\overline{\mathsf{sm}}$ s

**●E メールを送る**

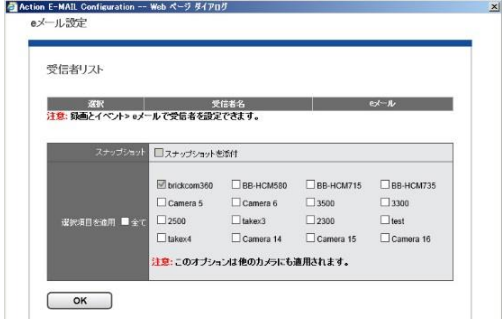

「E メールを送る」を選択すると、E メールの受信者を設定する 画面がポップアップします。まだ受信者の設定を行っていない時 は、「録画とイベント > E メール」で設定します。

「スナップショットを添付」にチェックを入れていたら、イベン ト発生時にスナップショットを撮影してメールに添付します。

注意:カメラが接続不良の時は正常にスナップショットを撮影で きないことがあります。

最後に「適用」をクリックして設定を登録します。 E メール送信は 20 秒間隔で行われます。例えば 1 分間イベント が続いたとしたら、メールは 3 通送信されることになります。

#### **●デジタル出力**

デジタル出力を選択すると、「デジタル出力」設定ウィンドウが 表示されます。

ブザーは、60 秒間鳴らすことができます。

注意:NVR 正面の USB バックアップ・ボタンを 1 秒間押せばブ ザーを止めることができます。バックアップ・ボタンがついてい るのは DS-8200-RM Pro シリーズ、DS-4200-RM Pro シリーズ、 DS-4200 Pro シリーズ、DS-4000 シリーズと DS-2000 Pro シ リーズです。

デジタル出力2は最長60秒間有効になります。 適用するカメラを選択してください。

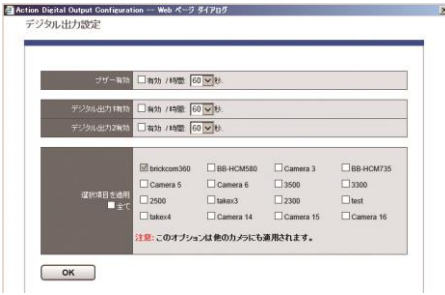

# **●ユーザー規定の動作**

イベントがトリガーされた時、HTTP command をネットワーク 機器に送信するよう設定できます。送信先となる機器の IP アド レスとポート番号、送信する HTTP command を「HTTP URL」 に入力してください。またその機器にログインする際に必要にな るユーザー名とパスワードも入力してください。

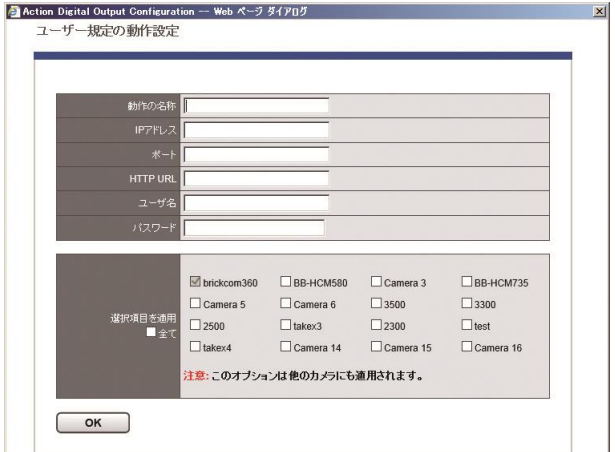

# **●SMS**

本機能は日本国内の SMS には対応していません。

#### **2.モーション検知**

「イベント録画」「E メールを送る」「デジタル出力」「ユーザー規定 の動作」「SMS」から動作を選択できます。カメラがモーションを検 知した時、設定した動作を行います。

#### **●イベント録画**

イベント録画とビデオ・クリップの 2 種類があります。 イベント録画:イベントが発生すると 5 分間の映像を記録します。 イベントが継続的に発生するとその間、録画も継続されます。 ビデオ・クリップ:E メールでビデオ・クリップを送信します。 詳細設定で、イベント発生前後に記録する時間(秒数)を設定で きます。

設定するカメラを選択したら「適用」をクリックします。

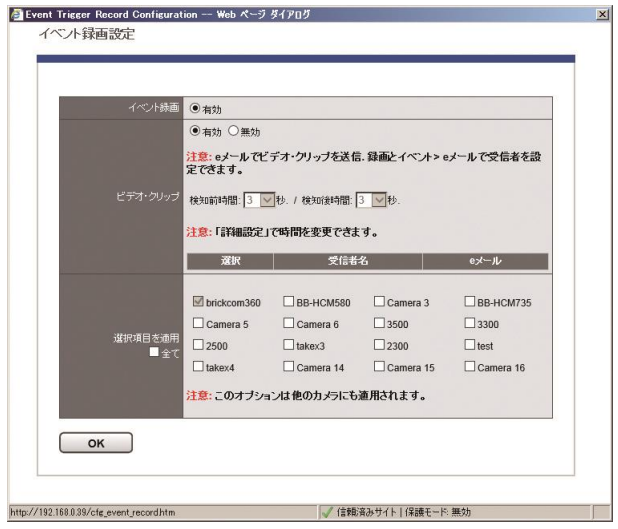

# **3.デジタル入力**

「イベント録画」「E メールを送る」「デジタル出力」「ユーザー規定 の動作」「SMS」から動作を選択できます。カメラのデジタル入力に 信号が入ると、設定した動作を行います。

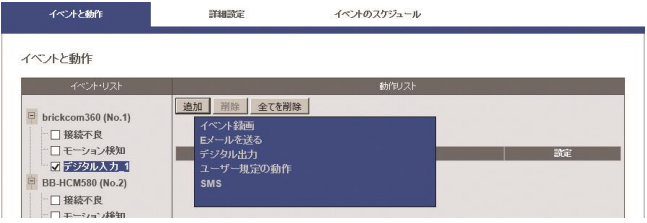

# **4.NVR のイベント:接続不良**

「デジタル出力」を選択できます。NVR がネットワーク接続を失う と、この動作を行います。

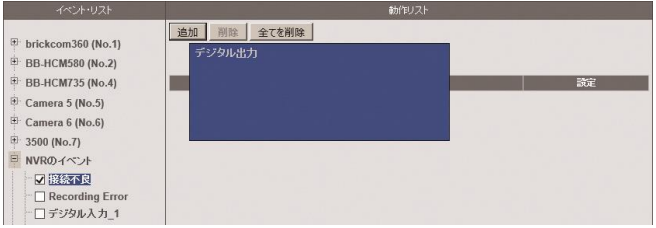

# **5.NVR のイベント:録画不良**

「E メールを送る」「SMS」から動作を選択できます。NVR が録画 に失敗すると、この動作を行います。

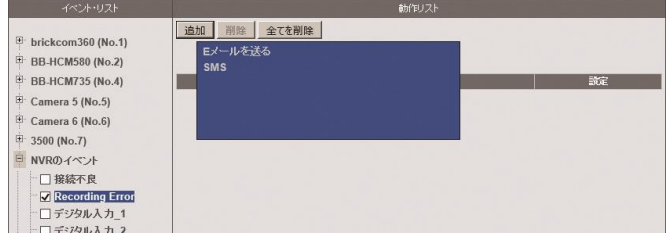

# **6.NVR のイベント:デジタル入力**

「イベント録画」「E メールを送る」「デジタル出力」「ユーザー規定 の動作」「SMS」から動作を選択できます。NVR のデジタル入力に 信号が入ると、設定した動作を行います。

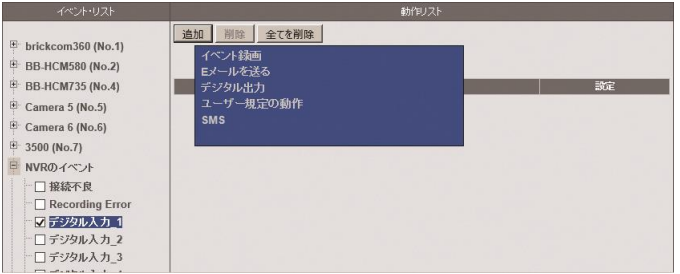

# **7.外部イベント(HTTP-in)**

「イベント録画」「E メールを送る」「デジタル出力」「ユーザー規定 の動作」「SMS」から動作を選択できます。

外部の機器から NVR に対して HTTP-in CGI command が送信され ると設定した動作を行います。全部で 5 種類の CGI command とそ れに対応する動作を設定できます。

HTTP-in CGI command は次のように記述します:

http://<NVR\_IP>/login.cgi/cgi\_main.cgi?cgiName=event\_ipc .cgi&eventName=Defined\_<int>

<NVR\_IP>は、外部機器が NVR にアクセスできる IP アドレスです。 <int>は、外部イベントの番号(1-5)です。

例:

http://192.168.1.245/login.cgi/cgi\_main.cgi?cgiName=event \_ipc.cgi&eventName=Defined\_3

最後に「適用」をクリックして設定を保存します。

# **5.2.4 詳細設定**

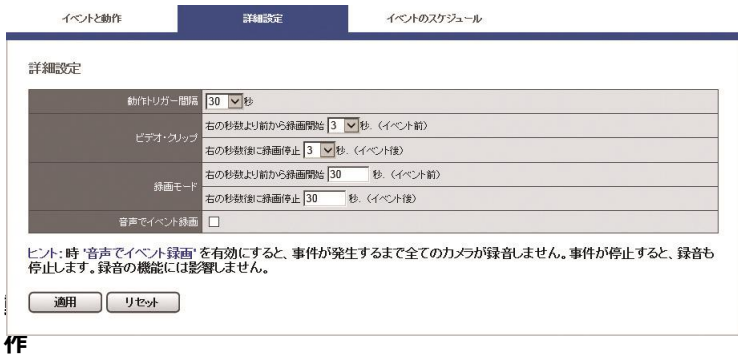

# **トリガー間隔**

この間隔内でトリガーが入ると連続的に動作を行います。

# **●ビデオ・クリップと録画設定**

トリガーが入る前後それぞれ何秒間を録画するのかを設定します。イ ベント発生前 300 秒間、イベント終了後 300 秒間まで設定できます。

# **●イベント録画のみオーディオ保存**

この項目にチェックを入れると、通常はオーディオを保存しませんが、 イベント発生時のみオーディオを保存します。イベントが終了すると 自動的にオーディオは無効になります。

「適用」をクリックして設定を保存してください。

#### **5.2.5 イベントのスケジュール**

イベントを常時ではなく決められた時間帯のみ検知することができま す。

#### **イベント・スケジュールの設定**

A.「イベントと動作の管理」でイベントと動作の設定を行います。 注意:イベントと動作は、自動的に「常時」モードの設定になります。 B.「イベントのスケジュール」タブをクリックします。

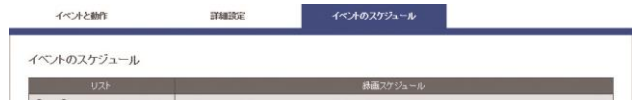

C.スケジュールの設定を行います。

週単位、日単位どちらのスケジュールを組むのかを決めます。

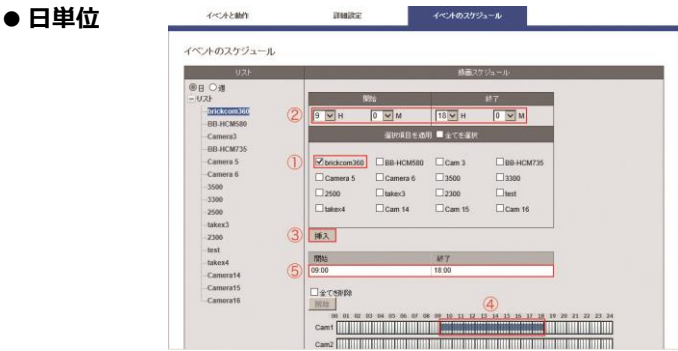

- 1. カメラを選択します。
- 2. 開始/終了時刻を設定します。
- 3. 「挿入」をクリックします。
- 4. グラフが表示されます。
- 5. スケジュール一覧に結果が表示されます。 「適用」をクリックして設定を保存します。

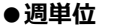

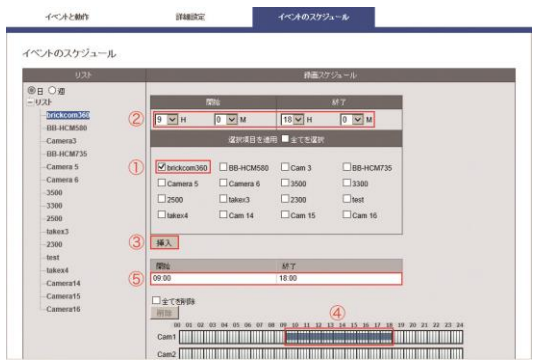

- 1. スケジュールを適用する曜日を選択します。
- 2. 開始/終了時刻を設定します。
- 3. スケジュールを適用するカメラを選択します。
- 4. 「挿入」をクリックします。
- 5. グラフが表示されます。
- 6. スケジュール一覧に結果が表示されます。

「適用」をクリックして設定を保存します。

#### **●スケジュールの削除**

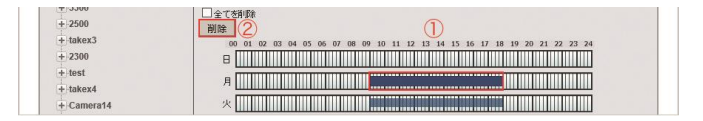

1.削除したいグラフをクリックします。

2.「削除」をクリックします。グラフとリストが同時に削除されます。 3.あるカメラのスケジュール全てを削除したい時は、グラフを選択し た後で「全てを選択」にチェックを入れて「削除」をクリックします。 **注意:**スケジュールが全て削除された場合、「常時」イベントが動作す ることになります。

#### **5.2.6 E メール** ▼ 録画とイベント 「録画とイベント」の「E メール」を選択し > 録画モード て E メールに関する設定を行います。 > イベントと動作の管理 > eメール

# **SMTP サーバー**

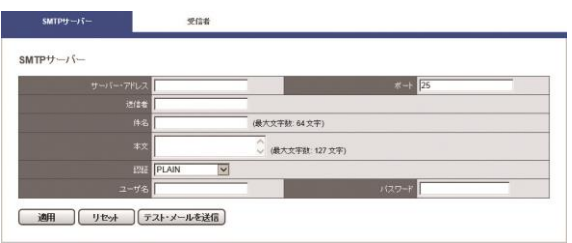

**●サーバー・アドレス: SMTP** サーバーのアドレスを入力します。

**●送信者:**送信者の E メール・アドレスを入力します。

**●件名と本文:メールの件名と通知文面を入力します。** 

**●認証:**お使いになる SMTP サーバーに応じた認証形式を選択して ください。

**●ユーザー名とパスワード:**SMTP サーバーで使用する情報を入力 します。

「適用」をクリックして完了するか、「テスト・メールを送信」をク リックして設定が有効かどうかを確認してください。

#### **受信者**

「受信者」タブをクリックして E メールを受信するアドレスを追加 します。

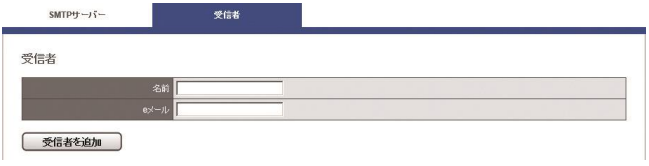

「名前」と対応する「E メール」を入力して「受信者を追加」をク リックしてください。追加すると「受信者リスト」に名前とアドレ スが表示されます。

「適用」をクリックして設定を保存します。

# **5.3 ディスク管理**

RAID を新規作成する時、またディスク・ボリュームを削除したりフォー マットしたりする時はメニューの「ディスク管理」をクリックします。 またこのページではファイル共有サービスの設定も行えます。

# **5.3.1 ディスク管理**

「ディスク管理」を選択してください。

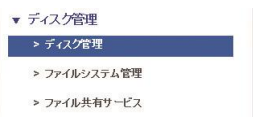

# **ディスク情報**

HDD が 1 台も取り付けられていない時は、そのことを示すメッセー ジが表示されます。

ディスク・ボリュームの作成と削除についてはクイック設定のディ スク管理(2.3.5)を参照してください。

#### **5.3.2 ファイル・システム管理**

「ディスク管理」メニューの「ファイル・システム管理」を選択して ください。

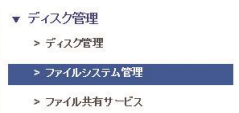

HDDが1台も取り付けられていない時はそのことを示すメッセージが 表示されます。ディスク・ボリュームが存在すればファイル・システ ム情報が表示されます。

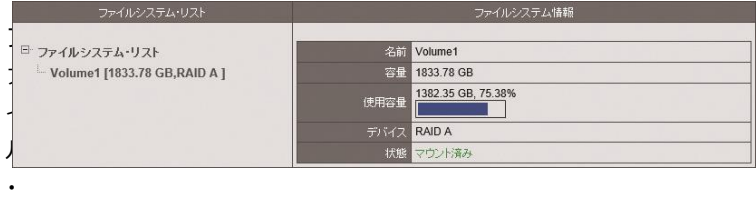

システム情報では、ディスク・ボリュームの容量、使用している容量、 HDD の状態などが表示されます。

#### **5.3.3 ファイル共有サービス**

「ディスク管理」メニューの「ファイル共 有サービス」を選択してください。

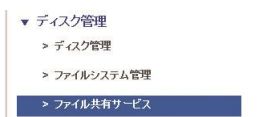

DIGISTOR が対応しているファイル共有サービスには「Windows ネ ットワーク」と「FTP」の二つがあります。

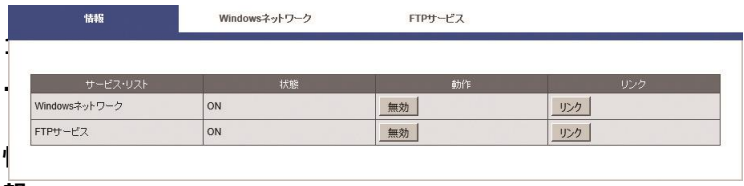

**報**

ファイル共有サービスの状態と有効/無効の切り換え、FTP 及び共有 フォルダを開くことができます。

# **2.Windows ネットワーク**

サービスの有効/無効の切り換え、コンピューター名の変更などを行 えます。

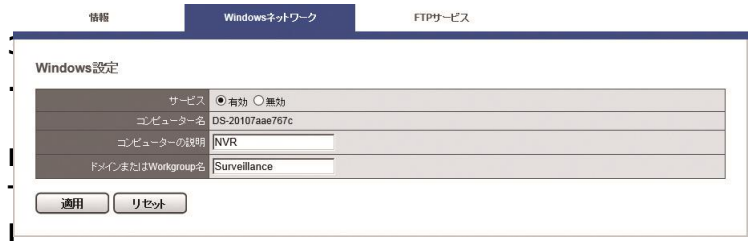

# **サービス**

サービスの有効/無効の切り換え、使用するポートの変更などを行え ます。

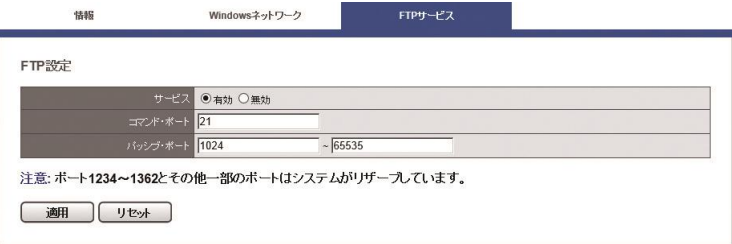

# **5.3 クラウド**

DIGISTORは録画ファイルをDropboxにアップロードしてバックアップ を取る機能を持ちます。アップロードした録画ファイルはそのリンクを 共有できます。

「クラウド」メニューの「Dropbox」を選択して設定を行います。

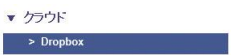

**注意:**本機能は Dropbox のアカウントを有しており、サービスの内容を 熟知している方のみご利用ください。

# **5.4.1 Dropbox の設定**

「適用」をクリックして Dropbox の設定を開始します。

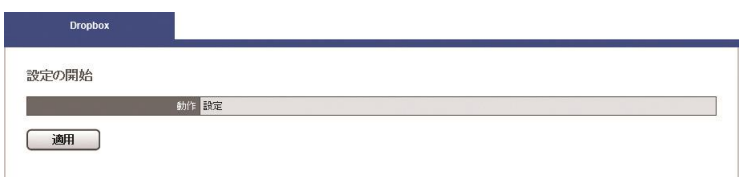

Dropbox にログインするためのユーザー名とパスワードを入力するウ ィンドウが表示されます。

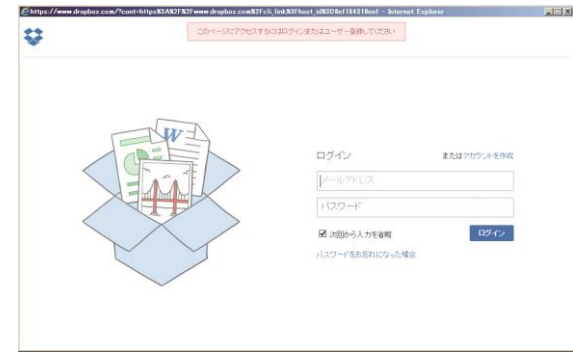

Dropbox に NVR を登録するため、再度パスワードを入力するウィン ドウが表示されます。

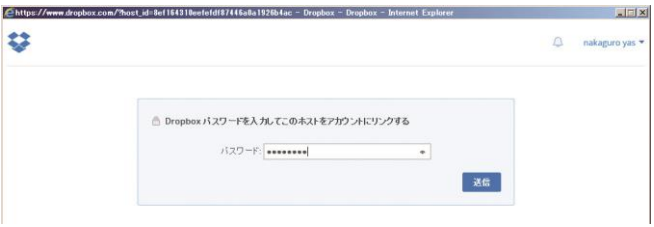

登録が完了すると、Dropbox 内に自動的に「Dropbox」という名称の フォルダーが自動的に作成されます。

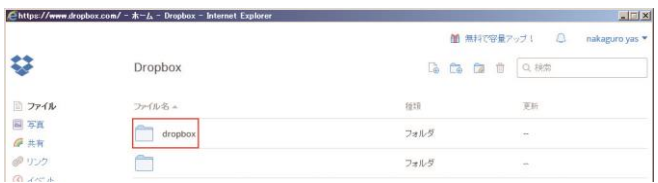

設定が完了すると設定ページの表示が次のように変更されます。 Dropbox 設定を削除したい時は「適用」をクリックしてください。

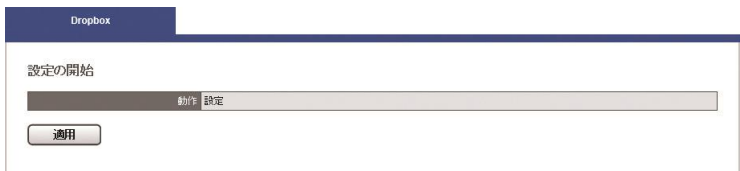

# **5.4.2 Dropbox サーバーへの共有ファイルの移動**

「Public(snapshot、設定ファイルなど)」「Videodata1(録画ファイ ルとビデオ・クリップ)」フォルダー内のファイルを「Dropbox」フォ ルダーへ移動させることで、そのファイルをクラウドで共有できます。

# **5.4.3 設定の削除とオンライン同期**

キーボードの「F5」ボタンを押すと画面が再読込され、次の情報が表 示されます。

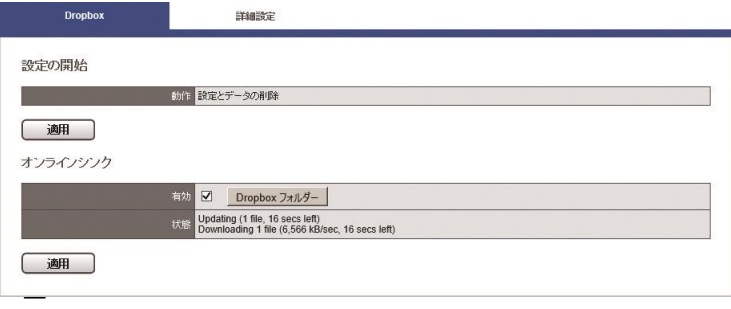

# **タの削除**

「適用」をクリックすると、NVR 内の Dropbox に関する情報と Dropbox フォルダー内のデータが削除されます。

# **2. オンライン同期**

NVR が自動的に Dropbox サーバーと同期するのか設定できます。 同期させる時は「有効」にチェックを入れて「適用」をクリックし ます。無効にしたい時はチェックを外して「適用」をクリックしま す。

# **Dropbox フォルダー**

Windows ネットワークを用いて直接「Dropbox」を開くことも可 能です。

# **5.5 ネットワーク設定**

▼ ネットワーク **5.5.1 ネットワークのセットアップ** ネットワーク設定 「ネットワーク」のメニューから「ネッ > ネットワーク・サービス トワーク設定」を選択してください。  $>$  DDNS

#### **1. 情報**

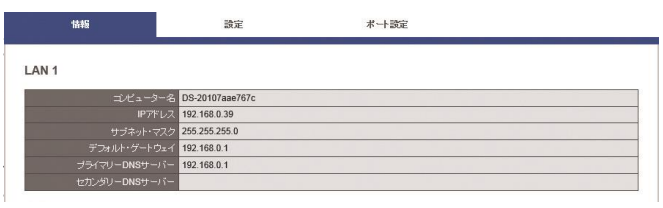

ター名、IP アドレス、サブネット・マスク、デフォルト・ゲートウ ェイ、プライマリ及びセカンダリ DNS 情報を表示します。

#### **2. 設定**

DIGISTOR はデュアル IP アドレスを設定できます。お使いのネッ トワークに合わせて IP アドレスを使い分けることが可能です。 **注意:**デュアル IP アドレスに対応しているのは DS-4200 Pro シリ ーズ、DS-4200-RM Pro シリーズと DS-8200-RM Pro シリーズで す。

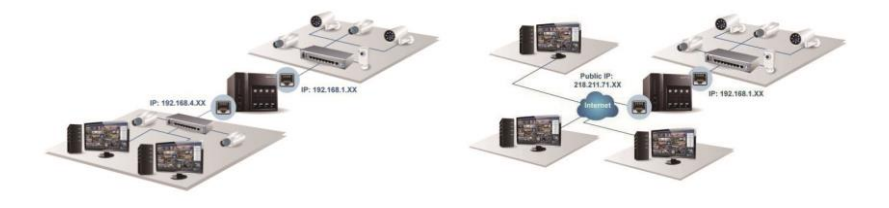

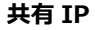

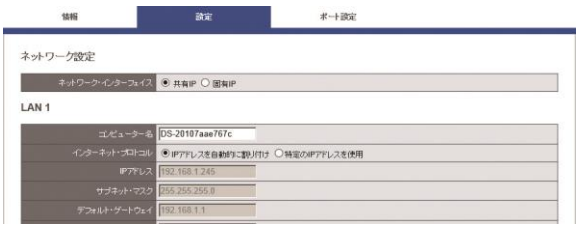

コンピューター名の変更、DHCP または固定 IP の設定を行えます。 **●DHCP:**ネットワーク内の DHCP サーバーから自動的に IP アド レスが割り振られる設定です。

●固定 IP : DHCP サーバーが存在しない時、DIGISTOR の初期 IP アドレスは「192.168.1.245」になります。お使いになるネットワ ークの環境に合わせて IP アドレスを変更してください。同一ネット ワーク内に複数の DIGISTOR が存在する時は、それぞれ異なる IP アドレスを持つように設定してください。

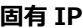

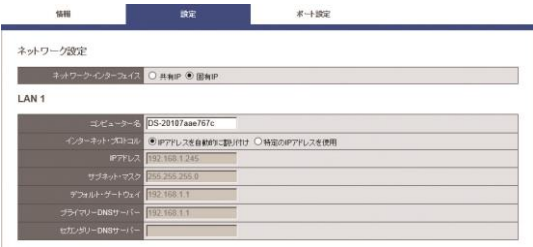

LAN1 と LAN2 で異なるネットワーク設定を用いる場合は「固有 IP」 を選択してください。

#### **3. ポート設定**

初期設定は「80」です。DIGISTOR にアクセスする際に使用する HTTP ポートを設定してください。

# **5.5.2 ネットワーク・サービス**

「ネットワーク」メニューから「ネッ トワーク・サービス」を選択してくだ さい。

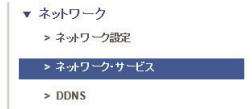

# **1.禁止/許可リスト**

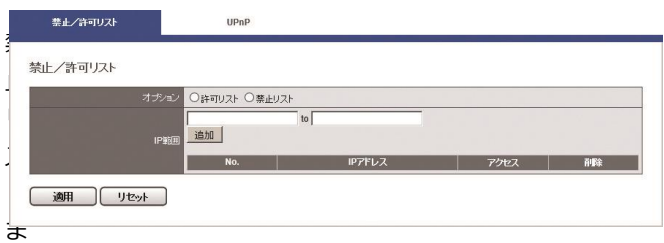

たは許可リストを有効にします。いずれの場合も、本当に有効にす るかどうかを確認するウィンドウが表示されます。その後、禁止ま たは許可する IP アドレスを入力してください。

禁止リストを有効にした場合、登録された IP アドレスから本製品へ のアクセスが禁止されます。

許可リストを有効にした場合、登録された IP アドレスからのみ本製 品へのアクセスが許可されます。

# **2.UPnP**

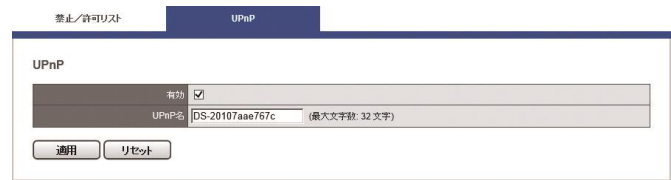

UPnP の有効/無効を切り換えられます。また UPnP で使用するコ ンピューター名を変更できます(半角英数で最大 32 文字)。

# **5.5.3 DDNS**

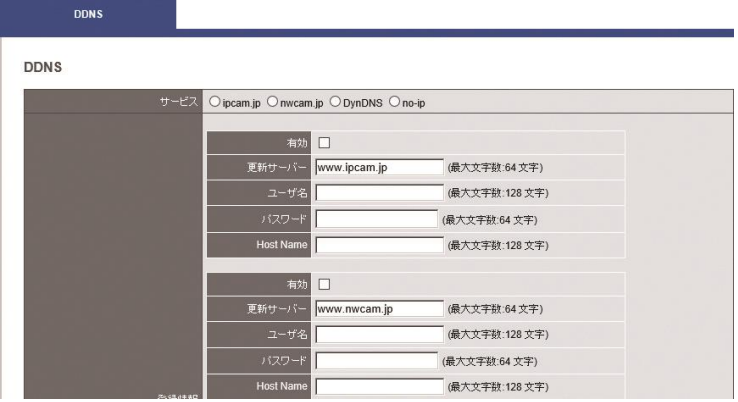

DDNS(Dynamic Domain Name Service)とは、固定 IP を使ってイ ンターネット経由で DIGISTOR にアクセスする代わりに、動的 IP と ドメイン名とをリンクさせて、そのドメイン名を使ってアクセスする サービスです。

DIGISTOR が対応している DDNS は、①ipcam.jp、②nwcam.jp、③ DynDNS、④No-IP です。

DDNS の設定を行う前に、必要な情報を DDNS プロバイダーから取得 してください。

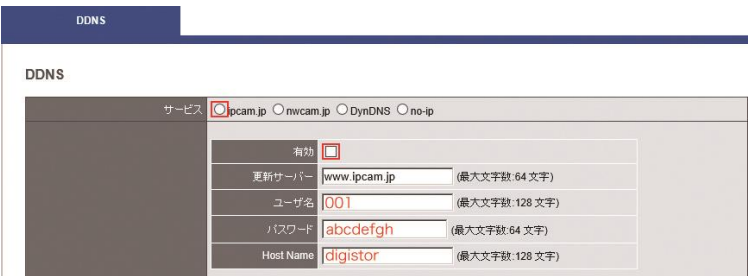

例: ipcam.jp のサービスを利用している場合、「サービス」の ipcam と「有効」にチェックを入れ、プロバイダーから与えられた情 報(ユーザー名:001、パスワード:abcdefgh、Host Name:digiever) を入力してください。DIGISTOR は ipcam.jp の DDNS サーバーに動 的 IP アドレスの情報を送り、「digiever.ipcam.jp」のドメイン名とリ ンクさせます。ユーザーは IP アドレスに関係なく、「digiever.ipcam.jp」 で NVR にアクセス可能になります。

#### **5.6 管理**

「管理」設定ページでは、ユーザーの追加や権 限の編集、NVR に保存されているログの確認、 バックアップや接続している外部機器の管理 を行うことができます。

▼ 管理 > ユーザー管理 > ログ・システム >設定の保存/読み込み > USBバックアップ > 外部0デバイス > IID C管理

#### **5.6.1 ユーザー管理**

「管理」メニューから「ユーザー管理」を選択してください。DIGISTOR には複数のユーザーが同時にアクセスできます。工場出荷時は管理者で ある「admin」のみユーザーとして登録されています。管理者はユーザ ーを新規作成できます。ユーザーには「Power User」と「User」の 2 グ ループがあり、「Power User」は一部の設定変更が可能です。「User」も 設定ページへ移動できますが自分のパスワードしか変更できません。

### **1.ユーザーの作成**

#### **●Power User**

ユーザー名(半角英数字 16 文字以内)とパスワード(同)を入力 し、「グループ」メニューから「Power User」を選択してください。 ライブ映像と録画再生に関する権限は、自動的に全てのカメラに対 して適用されます。

「適用」をクリックしたらユーザーが作成され、「リスト」に表示さ れます。

#### **●User**

ユーザー名(半角英数字 16 文字以内)とパスワード(同)を入力 し、「グループ」メニューから「User」を選択してください。ライ ブ画像と録画再生に関する権限を設定します。チェックに入ったカ メラのみ、ライブ映像及び録画再生が可能になります。

「適用」をクリックしたらユーザーが作戦され「リスト」に表示さ れます。

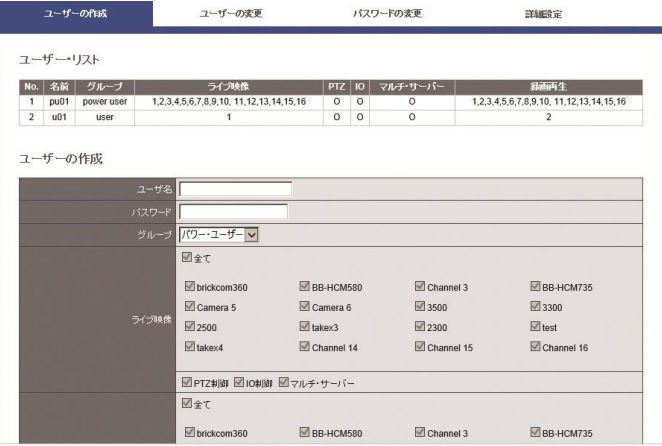

# **2.ユーザーの変更**

「ユーザーの変更」タブをクリックしてください。

User の権限変更を行う時は適宜変更して「適用」をクリックします。 登録しているユーザーを削除する時はリストで選択して「削除」を クリックします。

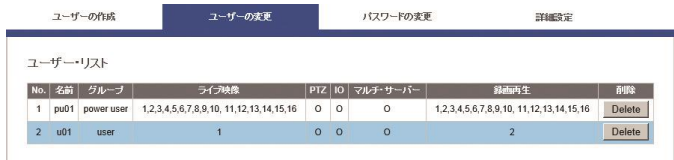

#### **3.パスワードの変更**

「パスワードの変更」タブをクリックしてください。 「ユーザー名」で変更したいユーザー名を選択し、新しいパスワー ドを入力します。

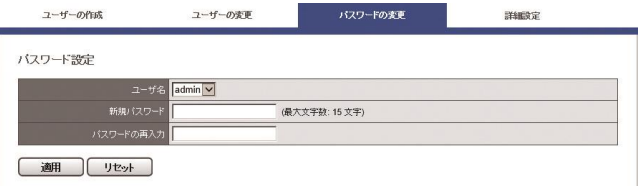

# **5.6.2 ログ・システム**

「管理」メニューから「ログ・システム」を選択してください。必ず ディスク・ボリュームを作成してから本機能をお使いください。 DIGISTOR が保存するログには次の 6 種類があります:ハードウェ ア・ログ、NVR ログ、イベント・ログ、現在のユーザー、ユーザー履 歴、アクセス履歴。

#### **●ハードウェア・ログ**

RAID の作成、RAID の削除、RAID の修正、CPU、ブザー、ファン、 システム、センサー、USB に関する情報が記録されます。

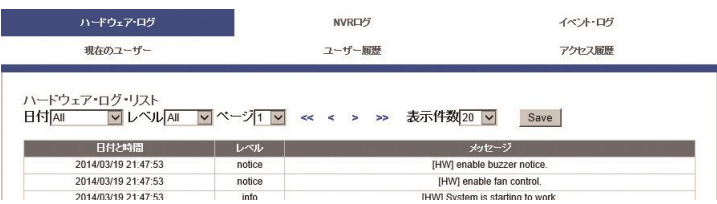
### **●NVR ログ**

タイム・ゾーン、夏時間、システム、ファームウェアのアップグレ ード、IP 設定、録画ファイルのエクスポート、ストレージに関する 情報が記録されます。

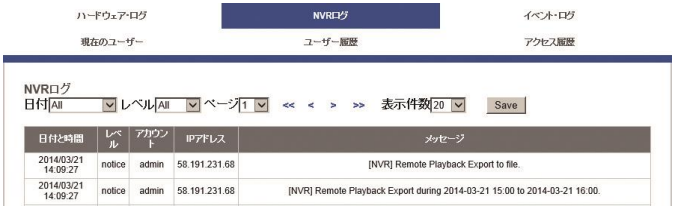

## **●イベント・ログ**

カメラの接続、カメラの接続不良、デジタル入力、モーション検知、 ストレージ使用制限超過などの情報が記録されます。

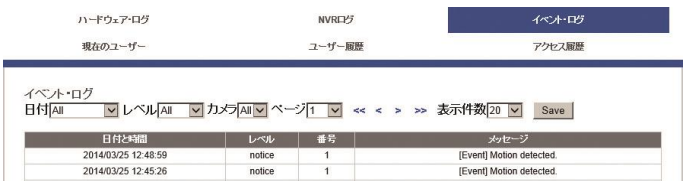

## **●現在のユーザー**

現在、NVR にログインしているユーザーの情報を表示します。

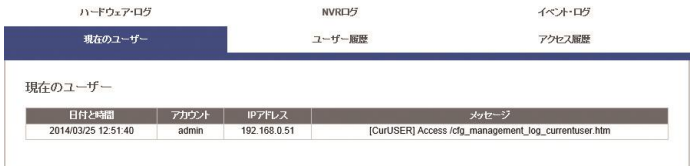

# **●ユーザー履歴**

NVR にログインしたユーザー情報が記録されます。

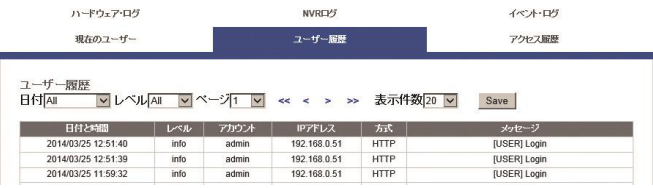

## **●アクセス履歴**

SAMBAやFTPを使ってNVRにアクセスした情報が記録されます。

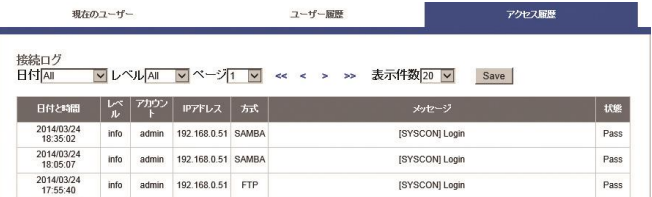

## **ログ・ファイルのエクスポート**

ログ・ファイルをエクスポートして保存することができます。ログ ごとにファイルが作成されます。html または txt 形式でエクスポー トできます。

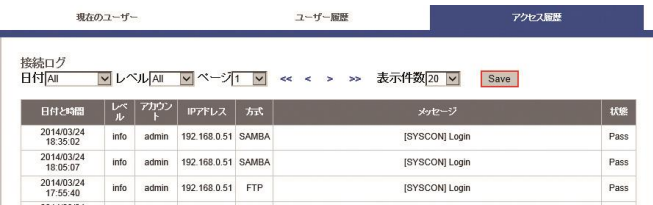

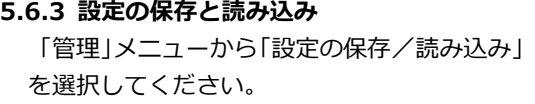

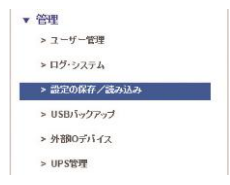

#### **●設定の保存**

ボリュームとフォルダーをメニューから選んで保存先を決めます。 またファイル名(拡張子は cfg)を決めてください。

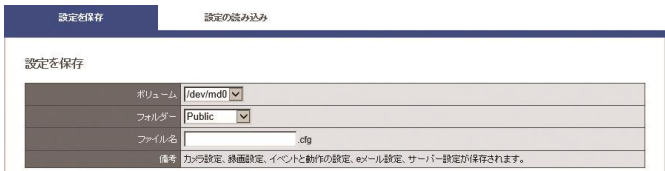

**注意:**設定ファイルにはカメラ設定、録画設定、イベントと動作設 定、E メール設定、サーバー設定が含まれます。設定ファイルは NVR 内の共有フォルダーに保存されます。Windows ネットワークまた は FTP サービスを使えば、PC から設定ファイルにアクセスできま す。

### **●設定の読み込み**

設定ファイルを読み込むことで、別の NVR の設定をコピーすること ができます。

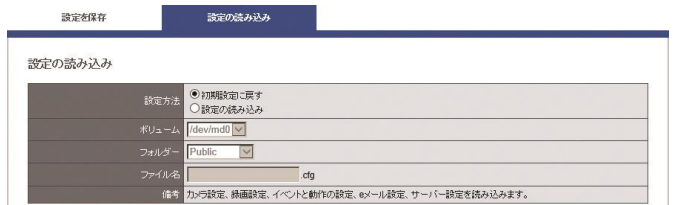

「初期設定に戻す」を選択すると、カメラ設定、録画設定、イベン トと動作、E メール設定、サーバー設定が初期値に戻ります。 「設定の読み込み」を選択して cfg ファイルを選択して「適用」を クリックすると、設定が書き換えられます。

#### **5.6.4 USB バックアップ**

NVR 本体正面の USB ポートに USB ストレ ージを接続し、バックアップ・ボタンを 3 秒間以上押し続けると自動バックアップが 始まります。その自動バックアップの設定 は、「USB バックアップ」で変更できます。

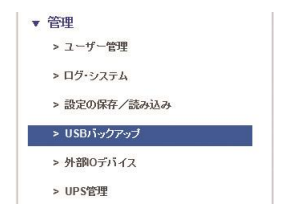

バックアップ中は、USB インディケーターが青色で点滅します。バッ クアップが完了するとインディケーターは消灯します。

**注意:**USB バックアップ機能が使用できないなどエラーが発生すると、 USB インディケーターは赤色で点灯します。

**注意:**USB ストレージをフォーマットすると FAT32 ファイル・シス テムになります。

①ここにチェックを入れ ると USB バックアップ・ ボタンが使用可能になり ます。

②ボタンを押した日時を 含む何時間何日前からの 録画ファイルをバックア ップするのかを設定します。

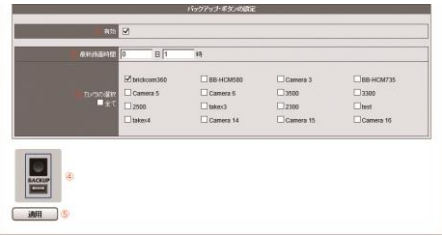

③バックアップ・ボタンを押した時、録画ファイルをバックアップす るカメラを選択します。選択されなかったカメラの録画データはバッ クアップされません。

④USB バックアップ用のポートを図示しています。

⑤最後に「適用」をクリックすると設定が反映されます。

## **1.USB バックアップ**

USB ストレージを NVR 本体正面の USB ポートに接続すると、「デ バイス情報」に USB ストレージの情報が表示されます。

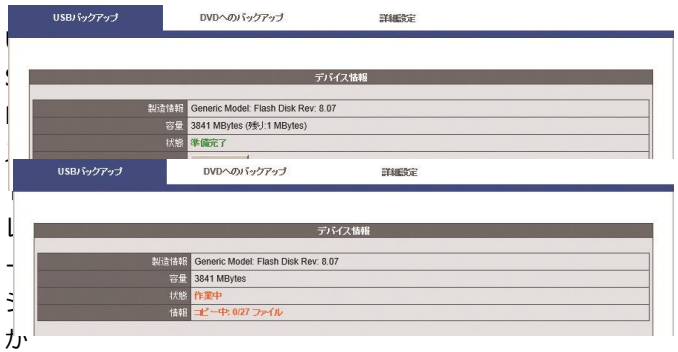

「準備完了」になると、USB インディケーターは青色で点灯します。 バックアップを開始すると、状態が「作業中」となり、情報にはコ ピー中のファイル数が表示されます。

USB ストレージを初期化する時は「フォーマット」ボタンをクリッ クします。

**注意:**USB バックアップ・ボタンを有しているのは DS-2000 シリ ーズ、DS-4000 シリーズ、DS-4200 Pro シリーズ、DS-4200-RM Pro シリーズ、DS-8200-RM Pro シリーズです。

**注意:**録画ファイルとともに DIGIPlayer と DIGICheck がダウンロ ードされます。

#### **2.DVD へのバックアップ**

USB 接続できる DVD ドライブを NVR に接続し、正常に認識される と、USB インディケーターは青色で点灯して「状態」が準備完了に なります。

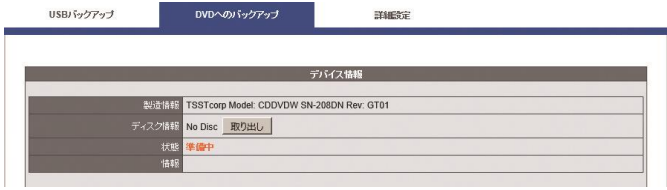

**注意:**DVD ドライブに対応しているのは DS-4200 Pro シリーズ、 DS-4200-RM Pro シリーズ、DS-8200-RM Pro シリーズのみです。 **注意:**DVD ドライブ内に DVD メディアが挿入されていない時は USB 機器として認識されません。

**注意:**DVD ドライブに対してバックアップが行われると、録画ファ イルとともにDIGIPlayer とDIGICheck がDVDにコピーされます。 **注意:**ロジテック INA ソリューションズ株式会社ポータブル DVD ドライブ「LDR-PMG8U2LBK」で動作確認を行っております。

#### **3.詳細設定**

録画ファイルをエクスポートする際、パスワードによる保護を行え ます。録画ファイルはパスワードつきzipファイルに圧縮されます。 **注意:**この機能に対応しているのは DS-4200 Pro シリーズ、 DS-4200-RM Pro シリーズ、DS-8200-RM Pro シリーズのみです。 **注意:**パスワードによる保護を行えるのはエクスポート時のみです。 バックアップ・ボタンを用いた時はパスワードによる保護は行われ ません。

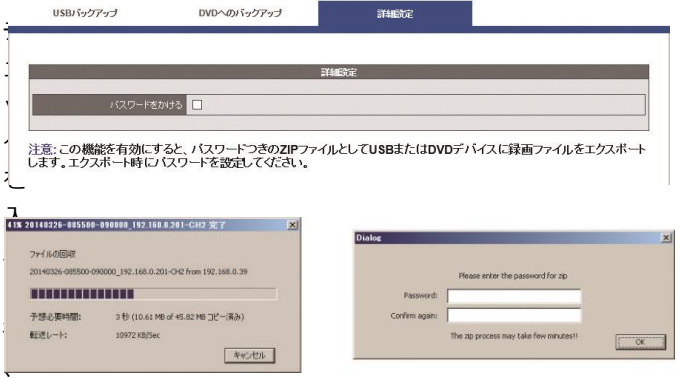

「適用」をクリックしてください。

エクスポート(左上)が完了するとパスワードを入力するためのウ ィンドウ(右上)が表示されます。 zip ファイルを解凍する時、この時に決めたパスワードを使用してく

ださい。

#### **5.6.5 外部 IO 機器**

ネットワーク・リレーなどの IO 機器を NVR に登録して、その外部入出力を利用すること ができます。「管理」メニューから「外部 IO 機器」を選択してください。

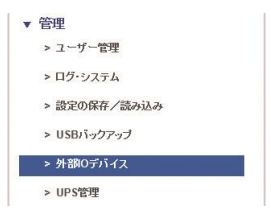

機器名称、IP アドレス、ユーザー名、パスワードを入力して「検出」 をクリックしてください。ネットワーク上に設定した機器があれば登 録されます。「メーカー」と「型番」は自動で表示されます。「適用」 をクリックして保存します。

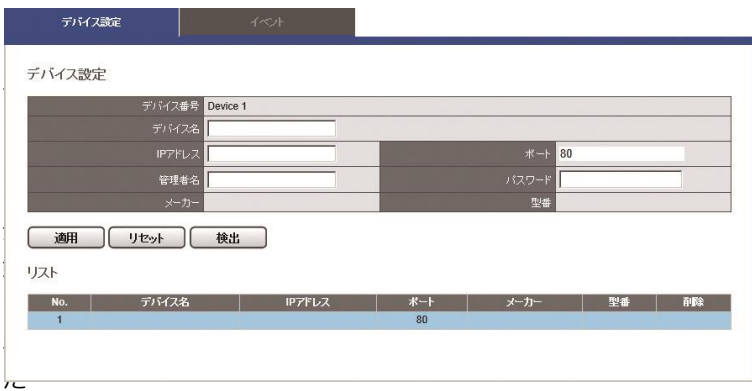

機器の名称、IP アドレス、ポート番号、メーカー名、型番が表示され ます。

登録された機器に応じて、「イベント」タブ内にイベント・リストが表 示されます。

#### **5.6.6 UPS 管理**

UPS を用いて NVR の電源を管理できます。 「管理」メニューから「UPS 管理」を選択 してください。

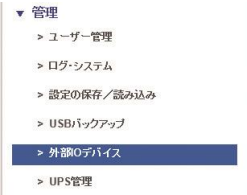

**注意:**DIGISTOR シリーズが対応している UPS はユタカ電機製作所の 常時インバーター・モデル「UPS510SS」と「UPS1010SS」です。

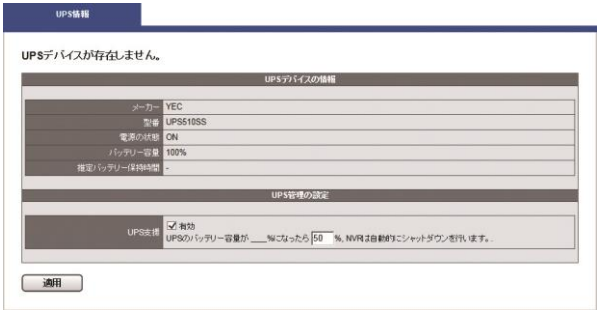

#### **●UPS 機器情報**

メーカー名、型番、AC 電源の状態、バッテリーの容量、予想保護時 間が表示されます。予想保護時間はモニタリングのみ行っている状 態が基準です。

### **●UPS 管理設定:スマート・シャットダウンと復旧**

「有効」にチェックを入れ、UPS のバッテリー容量がどれだけにな ったら NVR がスマート・シャットダウンを行うのか設定します。こ の機能を用いると、停電になり、UPS のバッテリーが指定の容量に 達しても停電が復旧しないと、NVR はスリープ・モードでシャット ダウンします。UPS のバッテリー容量が指定値を上回ると(=停電 から復旧すると)NVR は自動的に起動します。

## **5.7 システム**

## **5.7.1 デバイス情報**

「システム」メニューから「デバイス情報」 を選択します。

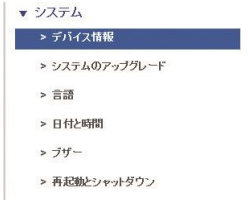

#### **● システム情報**

オペレーティング・システム、OS バージョン、NVR バージョン、 CPU、ネットワーク・アダプター、MAC アドレス、ネットワーク・ フロー情報を表示します。

#### **位置確認:**

ボタンをクリックすると 3 秒間、NVR 本体からブザーが鳴ります。 複数の DIGISTOR を運用している時など、位置を特定するのに便利 です。

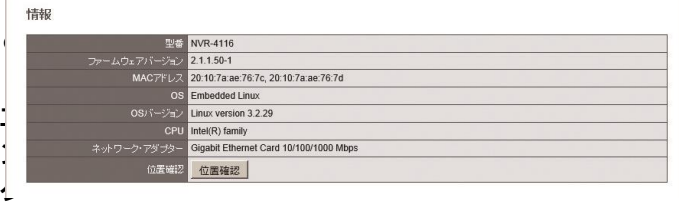

**ロージャー情報**

CPU の温度、ファンの状態などが表示されます。

**注意:**NVR の動作環境は 0~40 度です。

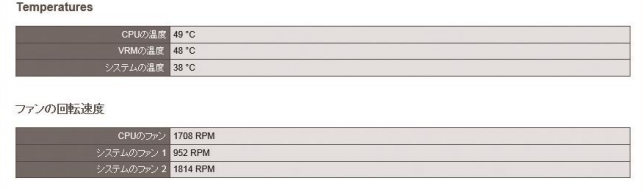

## **5.7.2 システムのアップグレード**

ブラウザを用いて、またはローカル・ディスプレイを操作して、NVR のファームウェアをバージョン・アップできます。

**注意:**お使いの NVR のシリーズに応じたファームウェア・ファイルを ご用意ください。

**注意:**バージョン・アップは必ず順番に行ってください。バージョン を飛ばしてアップデートするとカーネル情報が更新できず、システム が正常に起動しないことがあります。また 40 台のバージョンから 50 台にアップデートする時は、ディスク・ボリュームを一度削除して再 作成する必要があります。

## **1.ブラウザを用いたアップグレード**

- (1) 新しいバージョンのファームウェアを www.digieverj.com からダウンロードして、PC に保存してください。
- (2) ダウンロードしたファイルを解凍します。
- (3)「設定」ページへ移動し、「システ ム」メニューから「システムのアップグ レード」を選択します。
- (4)「参照」をクリックして保存したファ ームウェア・ファイルを指定します。

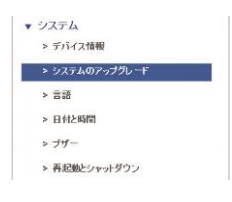

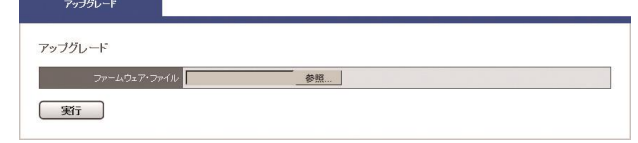

(5)「アップグレード」をクリックしてファームウェアの更新 を行います。システムのアップグレードが完了したら NVR は自 動的に再起動します。「機器情報」メニューの「システム」から、 NVR のファームウェア・バージョンを確認することができます。

- **2.ローカル・ディスプレイを操作してのアップグレード**
	- **注意:**ローカル・ディスプレイでのアップグレードは DS-8200-RM Pro シリーズ、 DS-4200-RM Pro シリーズ、DS-4200 Pro シリー ズ、DS-2100 Pro シリーズ、DS-1100 Pro シリーズでの対応とな ります。
	- (1)新しいバージョンのファームウェアを [www.digiever-](http://www.digiever-/)
	- j.com からダウンロードして、PC に保存してください。
	- (2)ダウンロードしたファイルを解凍して USB ストレージに保 存します。

**注意:**USB ストレージは FAT32 ファイル形式でフォーマットして ください。また作業を円滑にするため、「update.bin」ファイルの み保存した状態にしてください。

#### **FAT32 ファイル形式のフォーマット方法:**

- I. 「マイコンピューター」を開きます。
- II. USB ストレージ(フラッシュ・メモリー)を選択、右クリック して「フォーマット」を選択します。
- III. 「ファイル・システム」の「FAT32」を選択します。
- IV. 「開始」ボタンをクリックしてフォーマットを実行します。
- (3) NVR にローカル・ディスプレイと USB ストレージを接続 します。
- (4) NVR とローカル・ディスプレイに雷源を入れて NVR にロ グインします。
- (5)「設定」ページへ移動し、「システムのアップグレード」を選 択します。接続した USB ストレージの「状態」が「準備完 了」の表示ならアップグレードを実行できます。
- (6)システムのアップグレードが完了したら NVR は自動的に再 起動します。「機器情報」メニューの「システム」から、NVR のファームウェア・バージョンを確認することができます。

#### **5.7.3 言語**

「システム」のメニューから「言語」を選択します。UI で表示する言 語を選択して「適用」をクリックしてください。「AUTO」を選択する と、アクセスしている PC の情報に基づいて表示言語を自動選択します。

## **5.7.4 日付と時間**

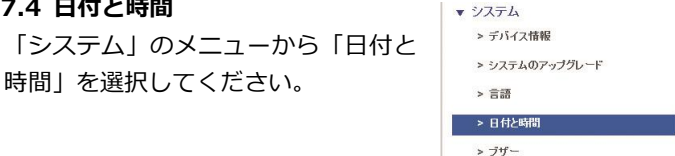

### **●セットアップ**

手動で設定する時は年月日と時刻を選択して「適用」をクリ ックしてください。

> 再起動とシャットダウン

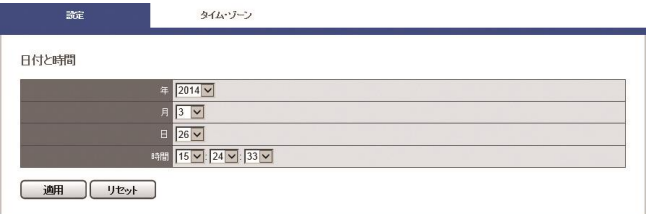

## **●タイム・ゾーン**

使用している地域のタイム・ゾーンを選択します。また夏時 間(サマータイム)が導入されている時は、同オプションを 有効にします。

NTP サーバーと同期を取る場合は NTP サーバーの IP アドレ スを設定します。

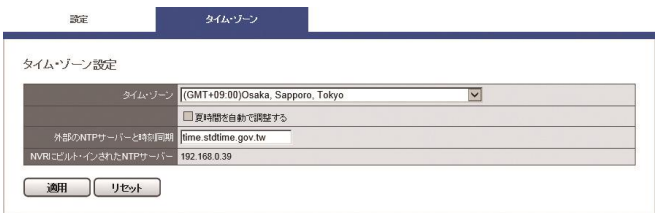

#### **NVR にビルトインされた NTP サーバー:**

NVR を NTP サーバーとして利用することができます。シス テム内の全ての機器で時刻同期を行う場合に役立ちます。同 メニューに表示された IP アドレスを NTP サーバーのアドレ スとして、同期させたい機器を設定してください。

## **5.7.5 ブザー**

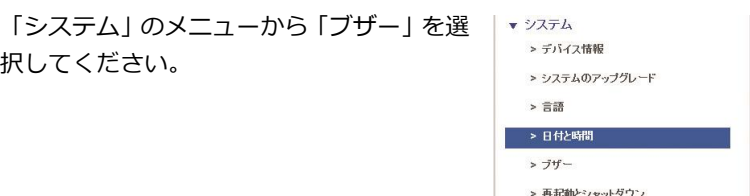

警告時に使用するブザーのオン/オフを選択できます。オフにすると、 デジタル出力時の動作である「ブザー」が実行されなくなります。 **注意:**「USB バックアップ・ボタン」の長押しでブザーを停止すること ができます。

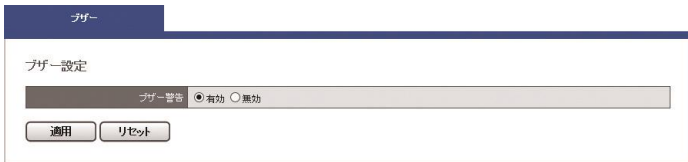

## **5.7.6 再起動とシャットダウン**

「システム」のメニューから「再起動とシャ ットダウン」を選択してください。

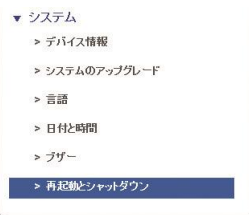

「再起動」を選んで「適用」をクリックすると本体が再起動します。 「シャットダウン」を選んで「適用」をクリックするとシャットダウ ンします。